### Contents

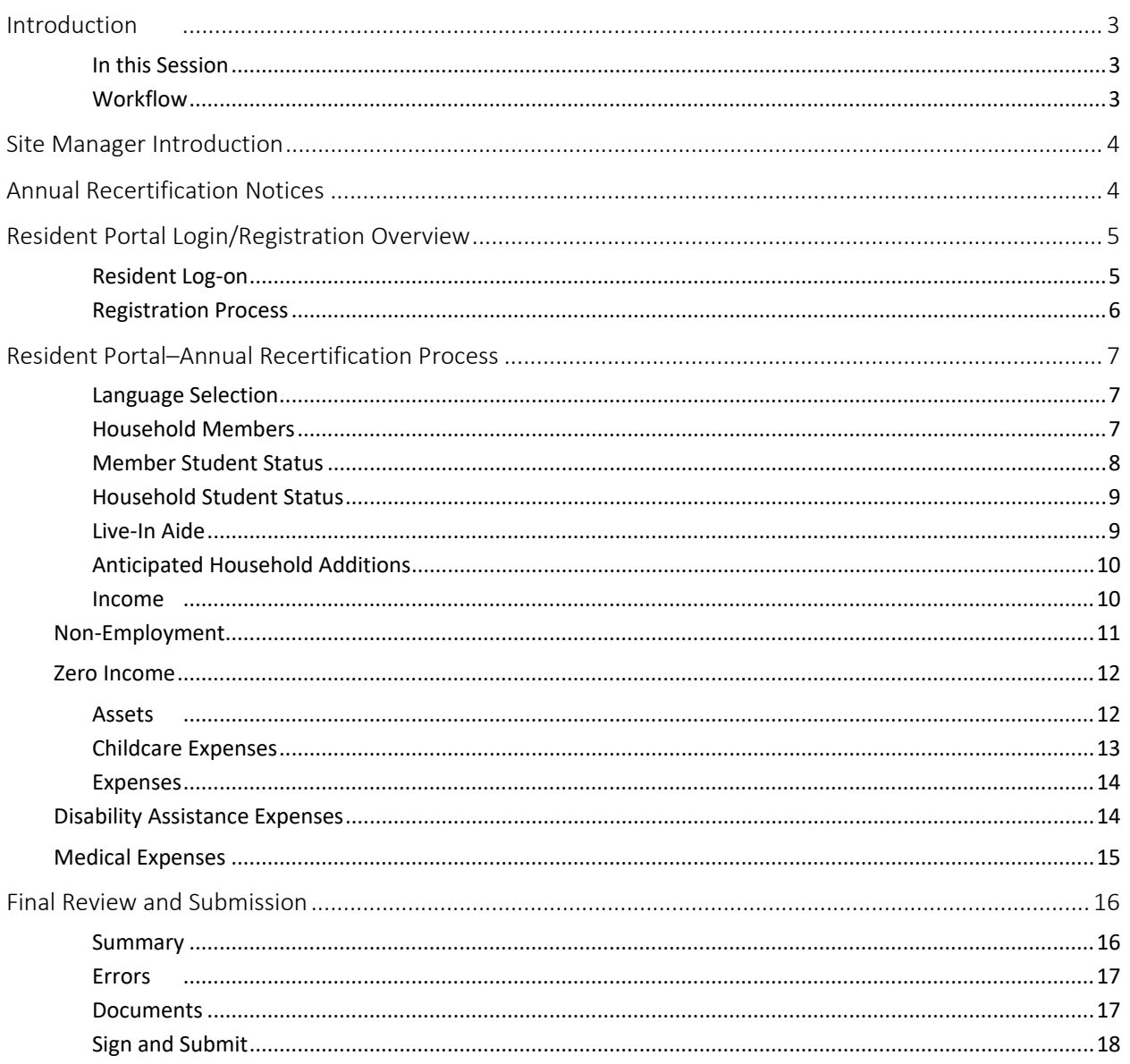

© 2021 by Yardi Systems, Inc. All rights reserved. All technical specifications are subject to change.

Yardi®, Yardi Systems, Inc., the Yardi Logo, [name of Yardi products included in the document-for example, CONDOCafé], and the names of Yardi products and services are trademarks or registered trademarks of Yardi Systems, Inc. in the United States and may be protected as trademarks in other countries. All other product, service, or company names mentioned in this document are claimed as trademarks and trade names by their respective companies.

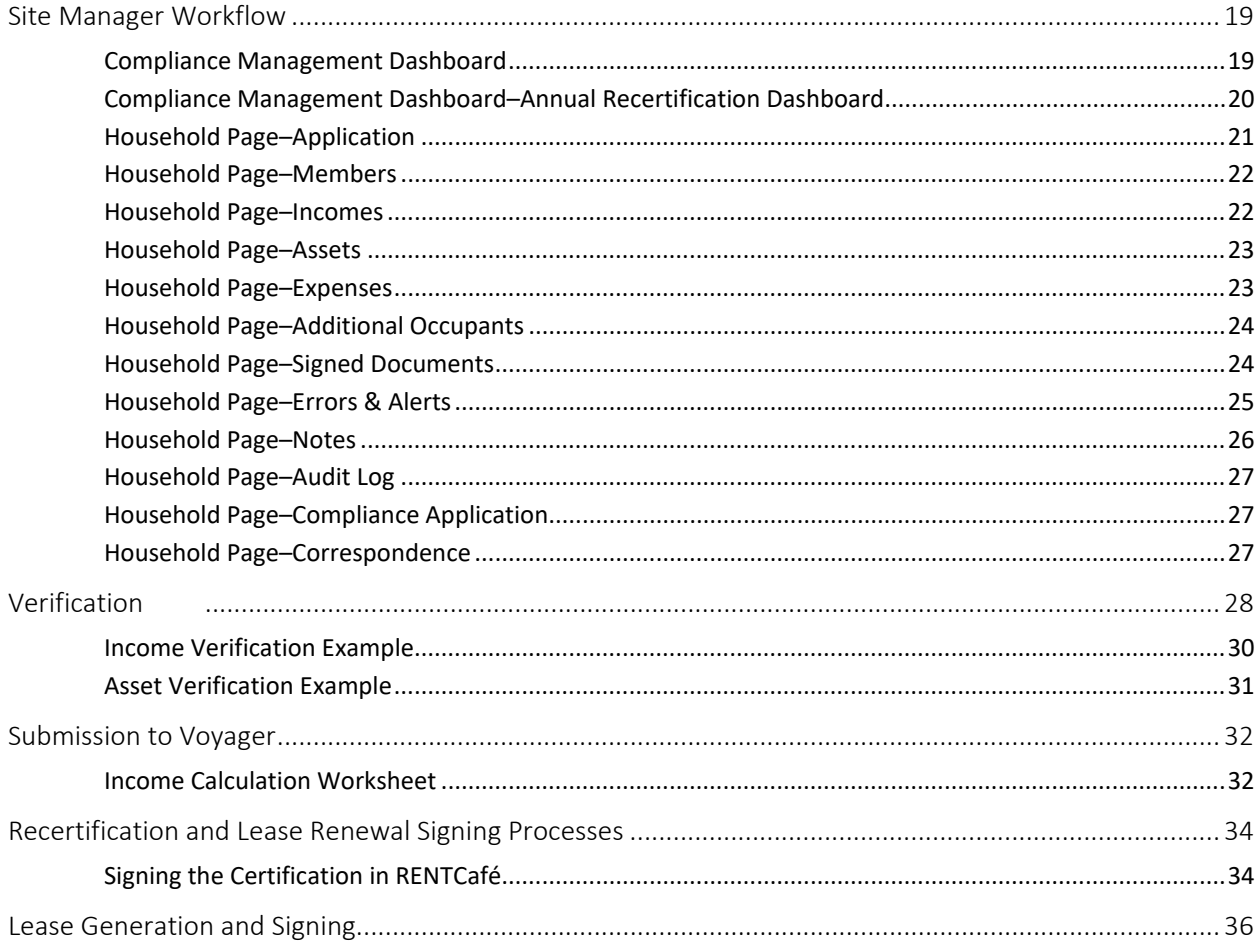

# RENTCafé® Affordable Housing

## Leading Practice Workflow—Annual Recertification

The focus of this RENTCafé Affordable Housing session is to review move-in leading practice workflows from the role of a RENTCafé Site Manager user who requires no further approval. Attendees may ask questions throughout the session and will be provided opportunities to practice in RENTCafé Affordable Housing.

### <span id="page-2-0"></span>Introduction

Affordable housing providers can now replace paper-based applications and compliances processes with online portals for applicants and residents through RENTCafé Affordable Housing. RENTCafé Affordable Housing extends the benefits and features of the Yardi RENTCafé suite to properties receiving federal or state housing assistance through standard workflows and verifications that provide compliance for programs including HUD 50059, Section 42 Low Income Tax Credit, HOME, and Rural Development.

#### <span id="page-2-1"></span>In this Session

During our demonstration, we will explore how RENTCafé Affordable can:

- Reduce errors and expedite processing of compliance files.
- Electronically manage paperwork.
- Heighten communication among team members, applicants, and residents.
- Assign tasks to team members based on file status.
- Provide a central location for all information related to applications and certifications.
- Offer online completion of leases and certifications for your prospects and residents.

To begin, let's look at a high-level overview of the move-in leading practice workflow.

#### <span id="page-2-2"></span>Workflow

With RENT Café Site Manager, you can create and send annual recertification notices online. If residents receive a recertification notice though email, the residents are provided a link directly to their portal.

- The resident completes the online recertification process.
- When the resident submits the recertification application, the site manager receives an alert. The site manager can review compliance details conveniently from the site manager's computer.
- The site manager:
	- **•** Creates verifications in Site Manager and sends them to the resident's portal for release.
	- **Sends submissions to Voyager, where the entire certification is created for them.**
	- **Sends certifications and lease renewals for resident signatures.**

The following graphic shows a high-level overview of the annual recertification and lease renewal workflow.

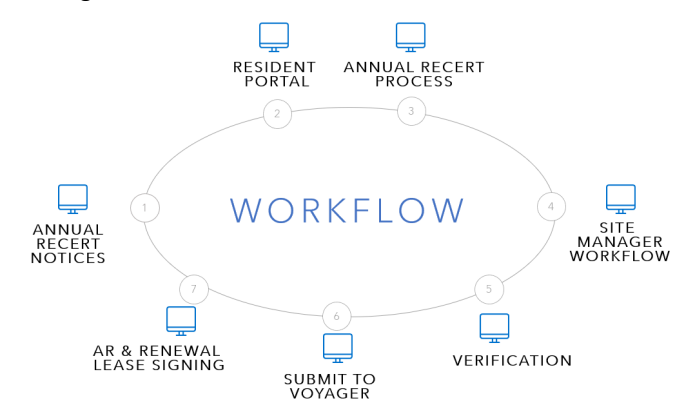

### <span id="page-3-0"></span>Site Manager Introduction

• Compliance Dashboard

Site Manager saves filters based on last search by the same user. Use these filters to limit the records that appear. You can also search by secondary status.

• Custom Dashboard

Each role has different tiles assigned, based on the role responsibilities and the information the users need to access. (Refresh regularly if logged on.)

• Household Page

This page is the primary location for managing records and performing all actions. The **Member** tab initially appears.

• More Menu

Use this menu to view payments, review screening, and assign units.

• Side Menu

The side menu may change depending on your assigned access level. Today, we will focus on Recertification Notices.

### <span id="page-3-1"></span>Annual Recertification Notices

You can generate recertification notices for your residents from Site Manager.

From the side menu, click **Compliance Management** and then click **Recertification Letters**. The **Certifications** tab will show all recertifications that are due for residents. (Residents must have email addresses in Voyager to appear).

NOTE: If a resident due for annual recertification does not have an email address recorded in Voyager, an **Errors** tab appears next to the **Certifications** tab. The site manager can print only the recertification notice for those residents.

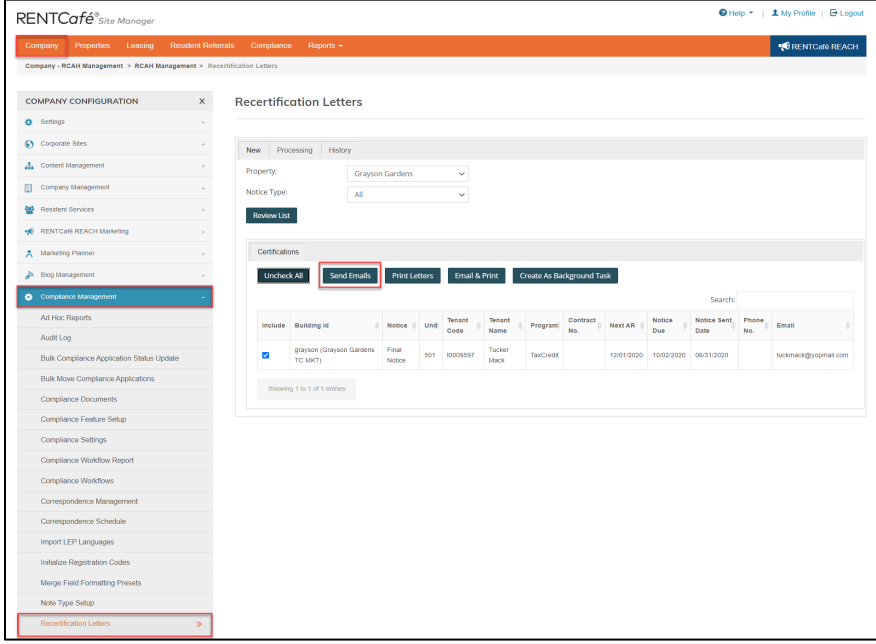

The user can send the notice as an email, print the notice, or both.

When you have sent the recertification notice, the resident will receive an email with a link directly to the resident's portal so that the resident can complete the annual recertification application.

## <span id="page-4-0"></span>Resident Portal Login/Registration Overview

### <span id="page-4-1"></span>Resident Log-on

A prospect must register to begin the application process.

If a resident has not yet used the portal, the resident will need to register to be able to begin the recertification application process. After registering, the resident can log on and off the site as needed. When a resident logs off, RENTCafé saves the resident's completed information. When the resident logs on, RENTCafé displays the step from which the resident logged off.

If a resident has registered, the log-on screen appears.

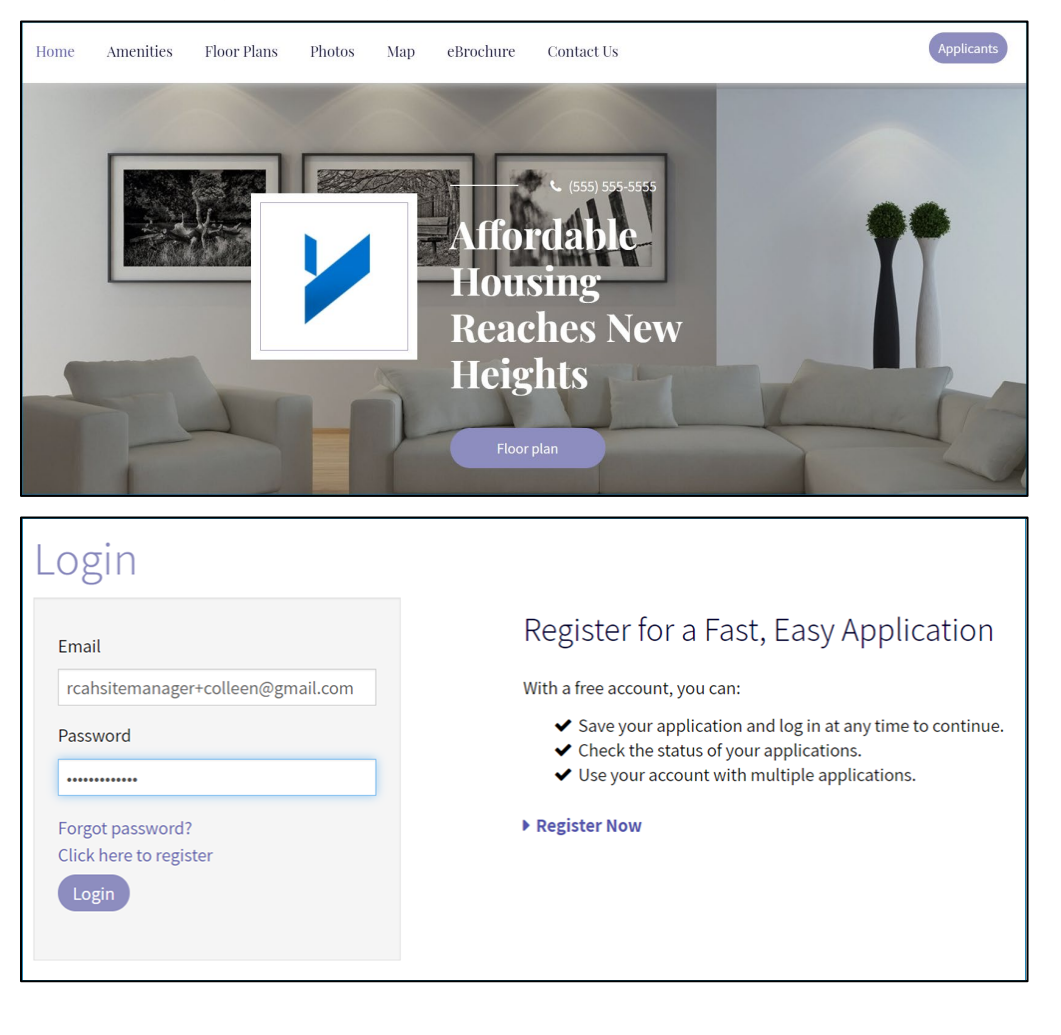

### <span id="page-5-0"></span>Registration Process

Current residents will be validated through the first and last name and email address recorded on the **Resident** screen in Voyager. You can set up additional validations for phone, resident code, and apartment number.

When registering, residents will be asked whether they have a registration code. The registration code is the resident code ("t-code") in Voyager.

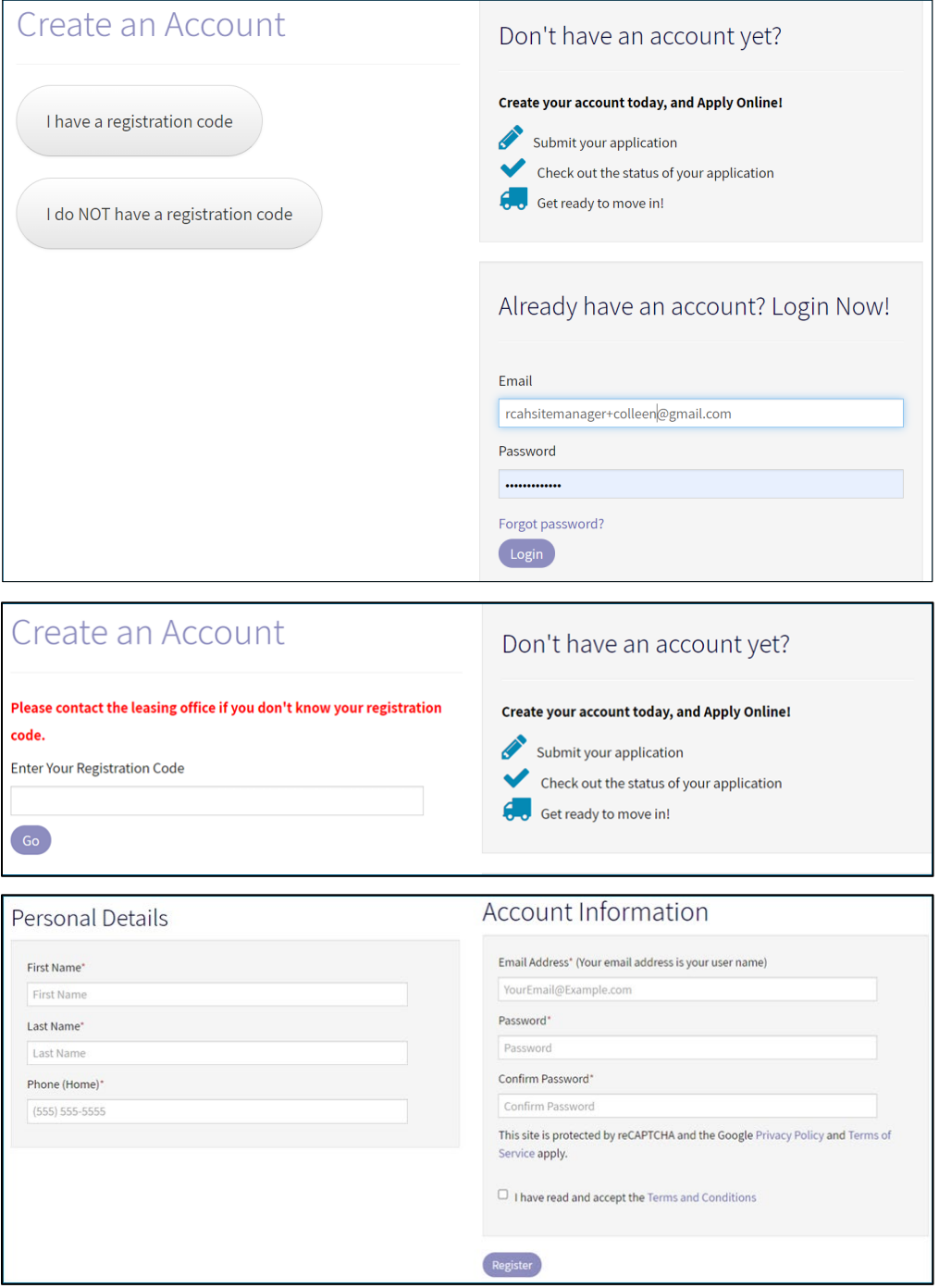

### <span id="page-6-0"></span>Resident Portal–Annual Recertification Process

From the resident portal, the resident will display the **Compliance** tab. If the resident is due for a recertification in the next 120 days, a message appears allowing the resident to begin completing the certification.

#### <span id="page-6-1"></span>Language Selection

The resident's first step is to select a preferred language. You as the administrator can decide which languages will be available for each property. Allowing a resident to complete the certification in the resident's preferred language with will make the recertification process easier and may reduce the amount of help they need from your staff.

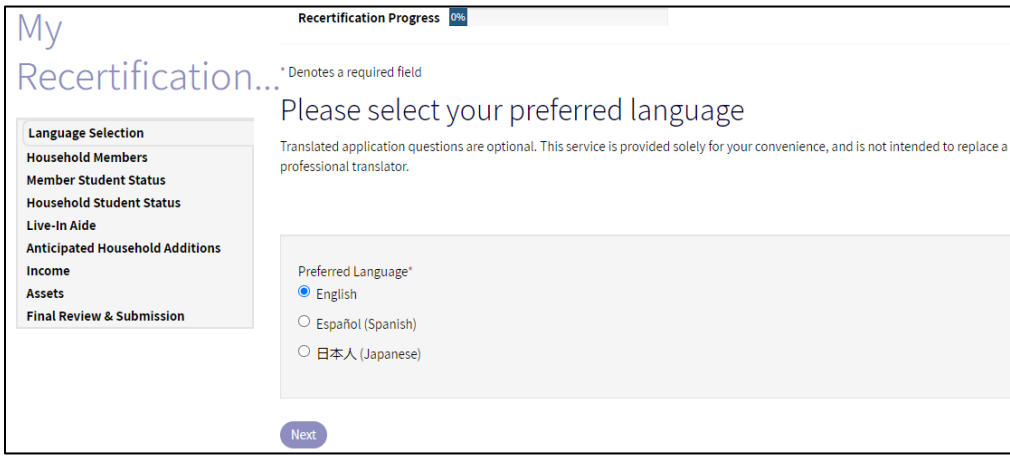

### <span id="page-6-2"></span>Household Members

The **Household Members** step is automatically completed with members from the resident's previous certification. Residents need click the **More Info Needed** button and update each member's information.

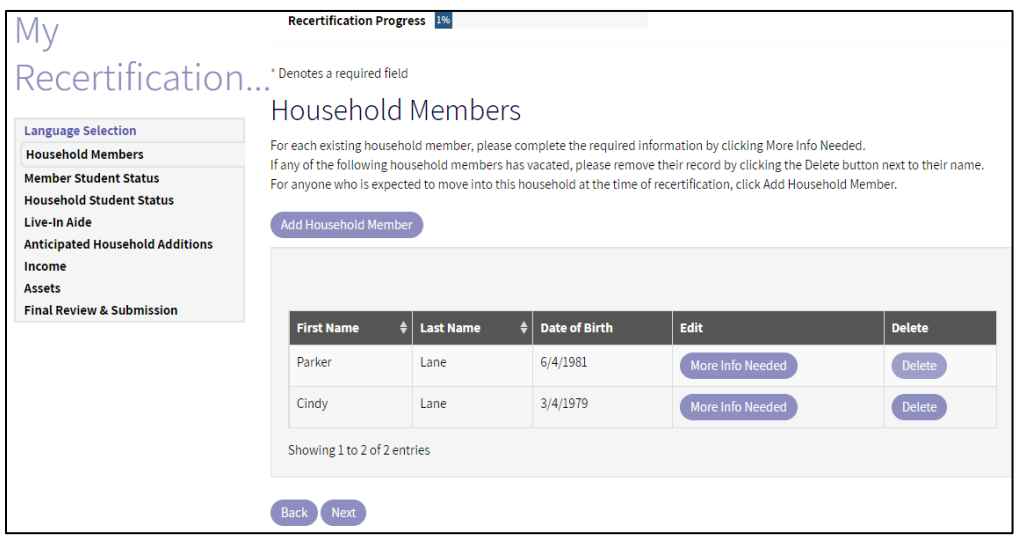

### <span id="page-7-0"></span>Member Student Status

Depending on the housing programs for which the household is recertifying, student status steps require information regarding specific members or the household as whole.

For a tax credit certification, each member must provide information regarding the member's current student status. Examples of the questions asked are student status, type of education, and the name of the student's educational institution.

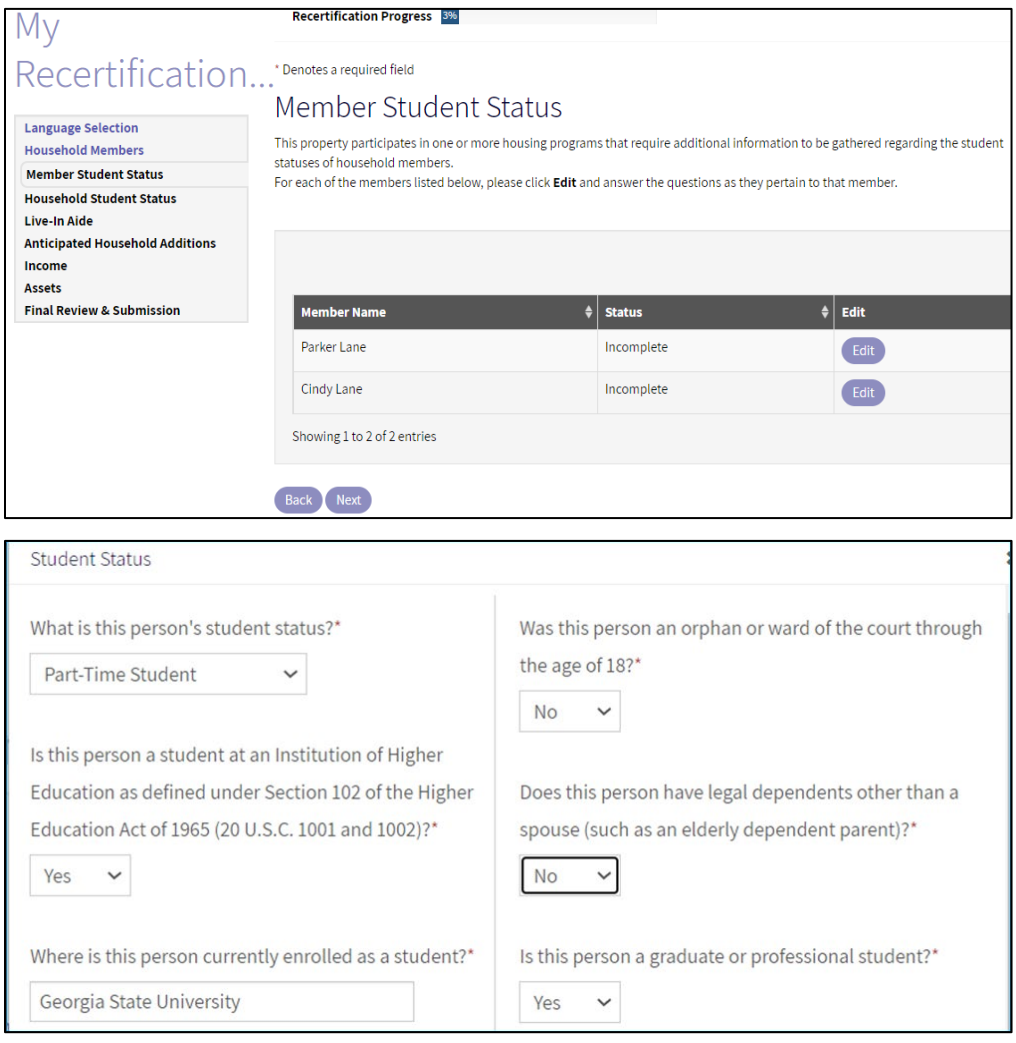

### <span id="page-8-0"></span>Household Student Status

For a tax credit property with student household members, the resident must select one of the following statements about student status.

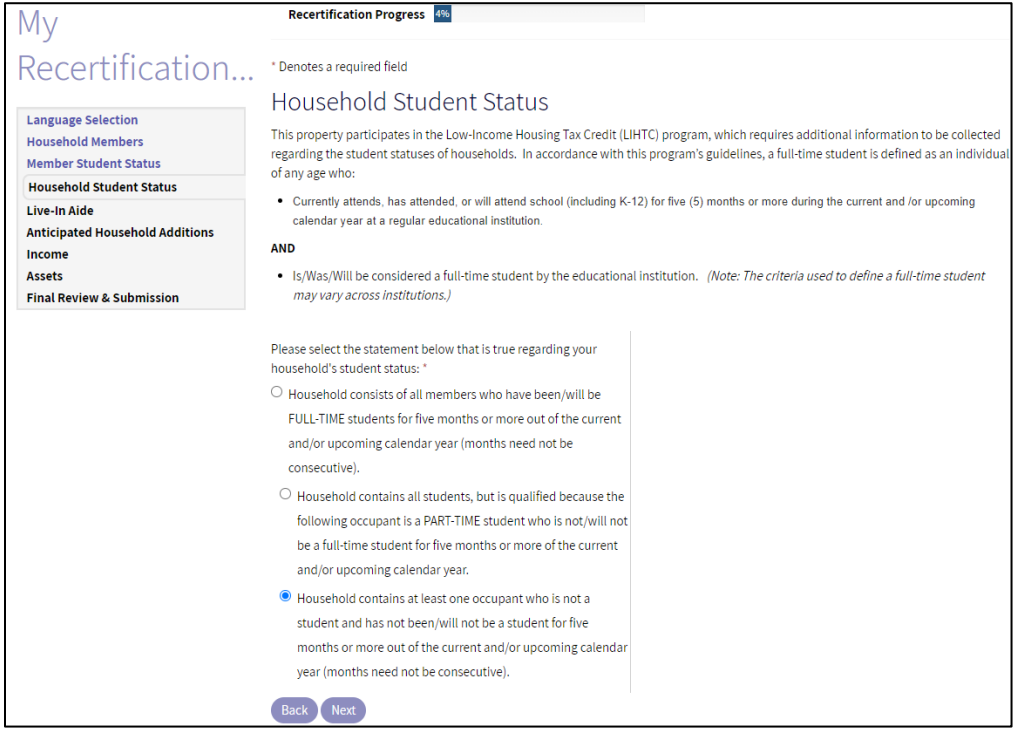

### <span id="page-8-1"></span>Live-In Aide

If the resident's household includes a live-in aide, the resident completes this step.

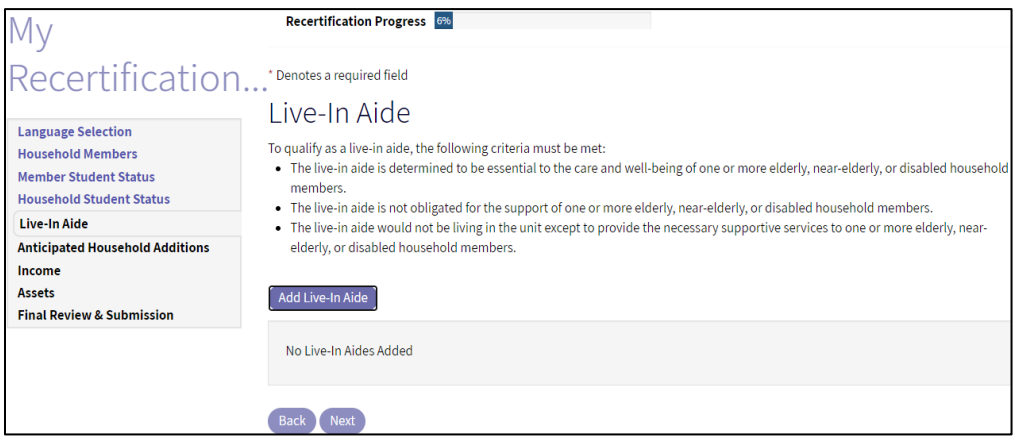

### <span id="page-9-0"></span>Anticipated Household Additions

The resident adds anticipated household members expected over the next 12 months, including unborn children.

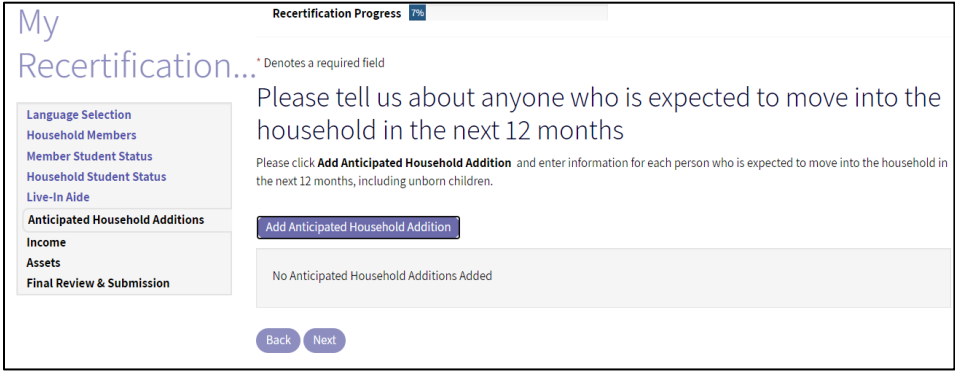

#### <span id="page-9-1"></span>Income

On this step, the resident answers questions about household income. The resident selects **Yes** or **No** for each question. The answers determine additional questions that appear.

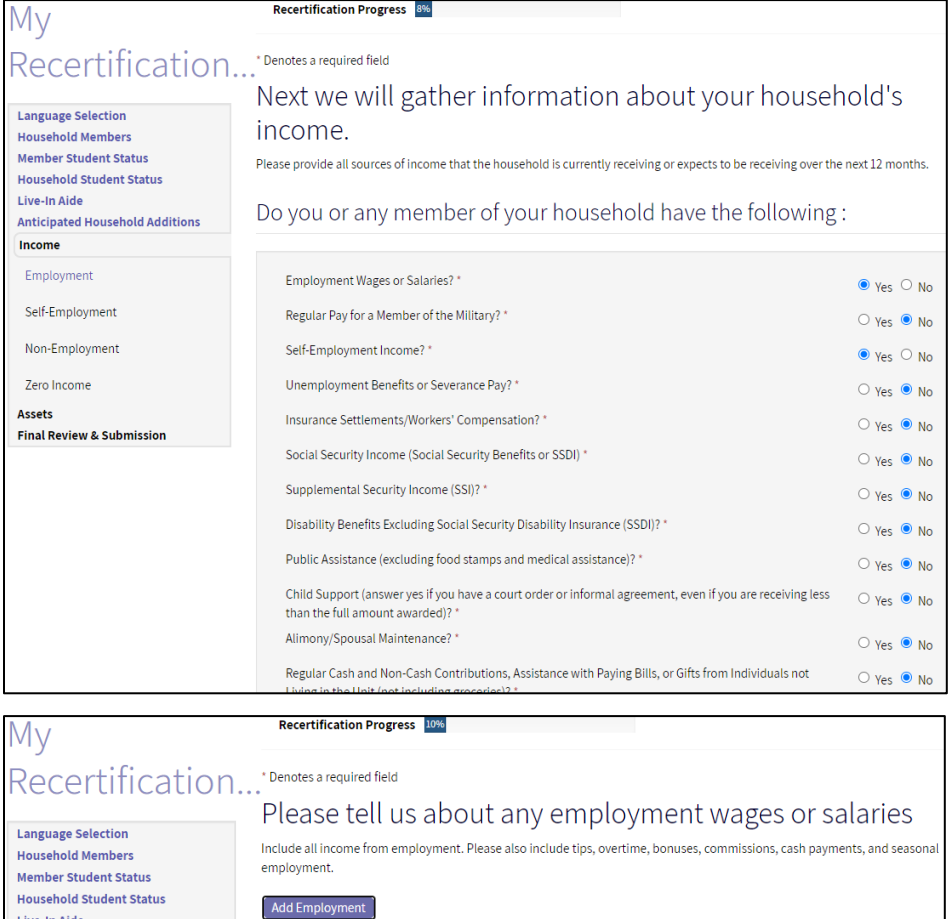

No Employment Added

Back Next

Employment

Live-In Aide

Income

Self-Employment Non-Employment

**Anticipated Household Additions** 

Zero Income

Assets

**Final Review & Submission** 

### <span id="page-10-0"></span>Non-Employment

Each member age 18 or over who claims zero income must provide non-employment information.

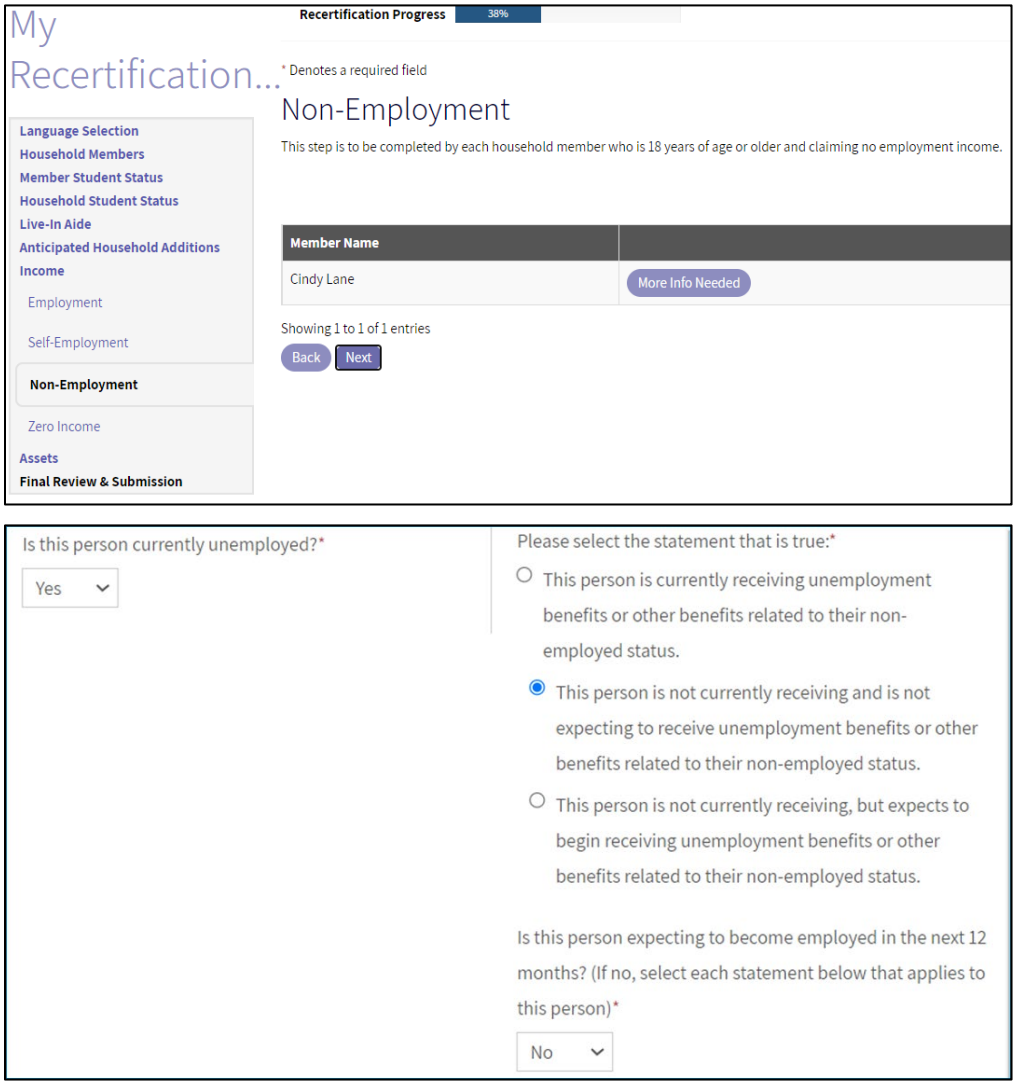

#### <span id="page-11-0"></span>Zero Income

A household member age 18 or over who claims zero income must provide information about how rent and expenses will be paid while the member is living in the apartment.

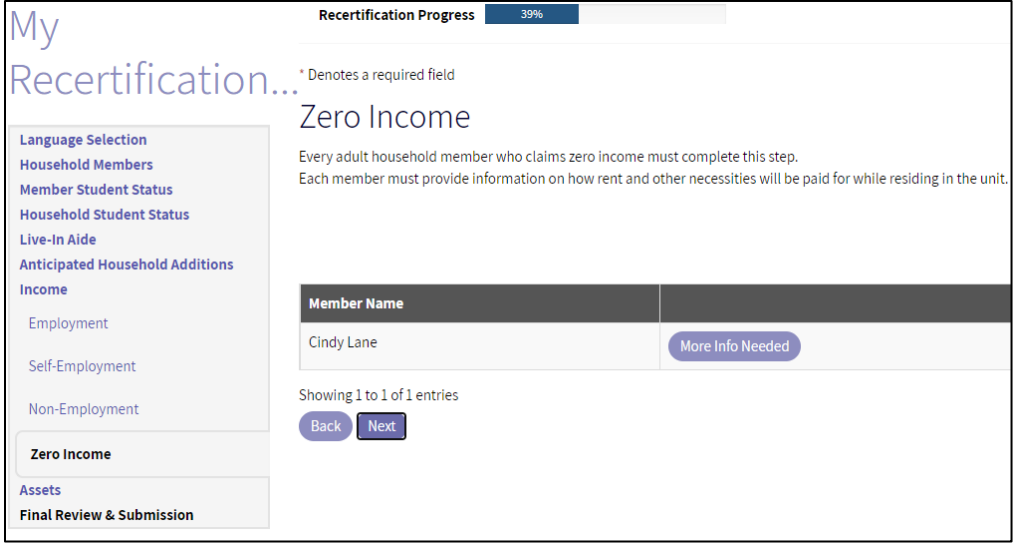

### <span id="page-11-1"></span>Assets

On this step, the prospect answers questions about household assets. The prospect selects Yes or No for each question. The answers determine additional questions that appear.

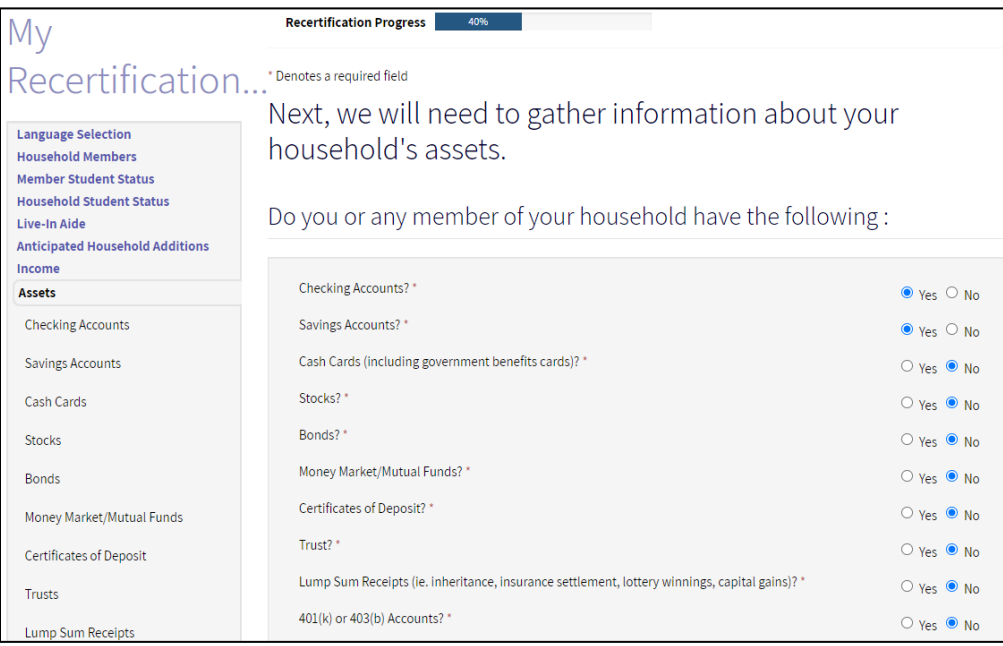

Members enter the details about each asset with a **Yes** answer. An additional step appears on the side menu.

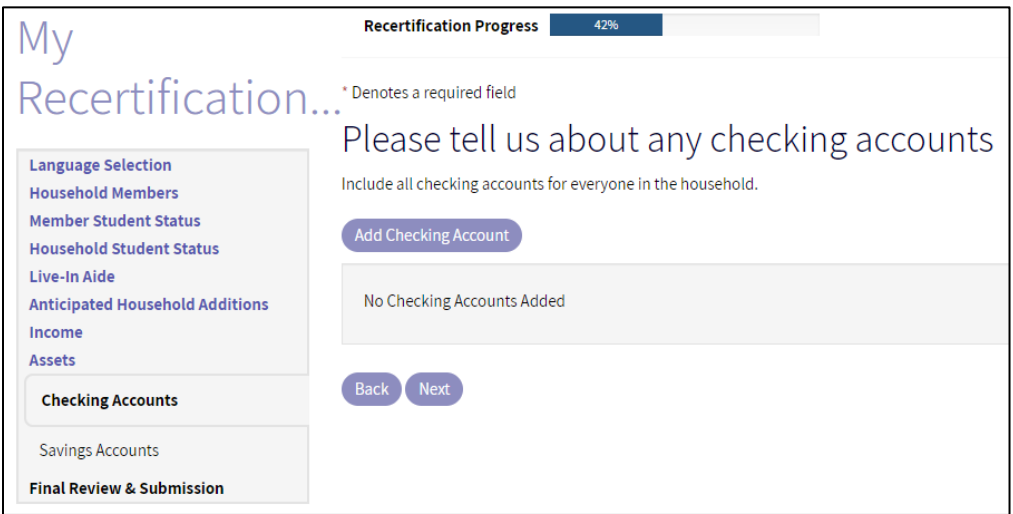

### <span id="page-12-0"></span>Childcare Expenses

On this step, the resident answers a question about childcare expenses paid to an outside source so that an adult family member can work, seek employment, or attend school. If the household selects Yes, an additional step appears requiring details about the childcare expense.

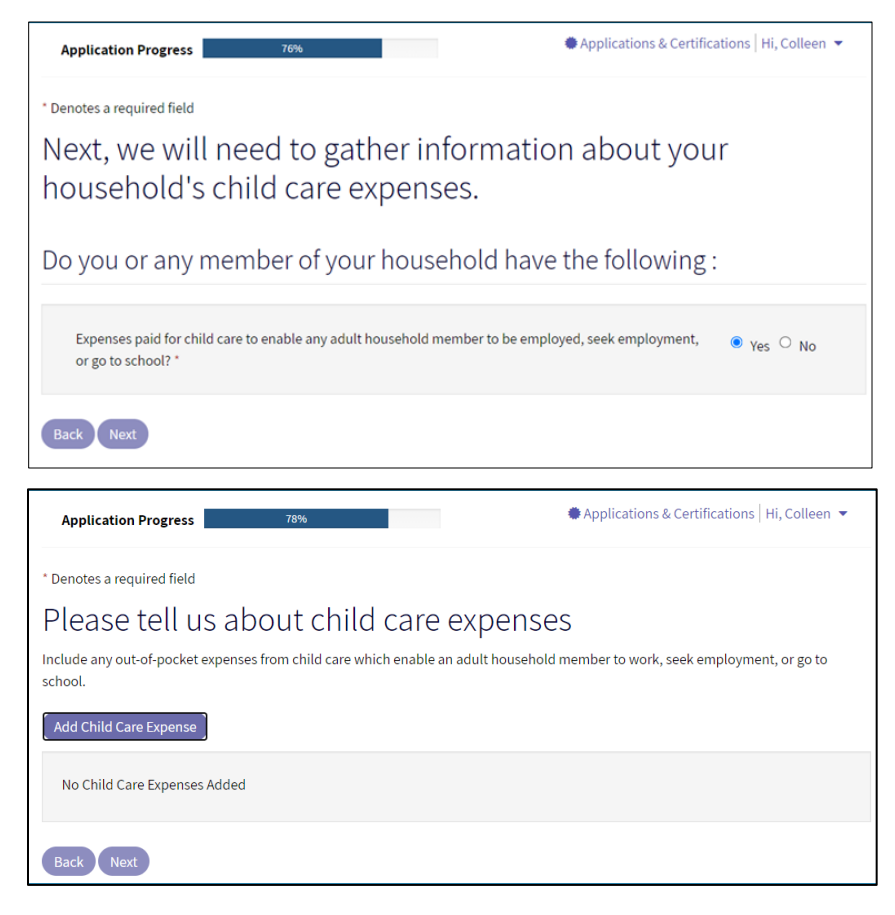

### <span id="page-13-0"></span>Expenses

If the household is recertifying for 50059, Rural Development, or HOME assistance, questions about expenses appear. To be eligible for expenses, the household head, spouse, or co-head must be elderly (age 62 or older) or disabled.

NOTE: Residents in properties with only tax credit assistance will not be asked about expenses.

#### <span id="page-13-1"></span>Disability Assistance Expenses

On this step, the resident answers questions about disability expenses. The household head, spouse, or do-head must be disabled and pay disability expenses to be able to work.

The resident selects **Yes** or **No** for each question. If the resident selects **Yes**, an additional step appears requiring details about the disability expense.

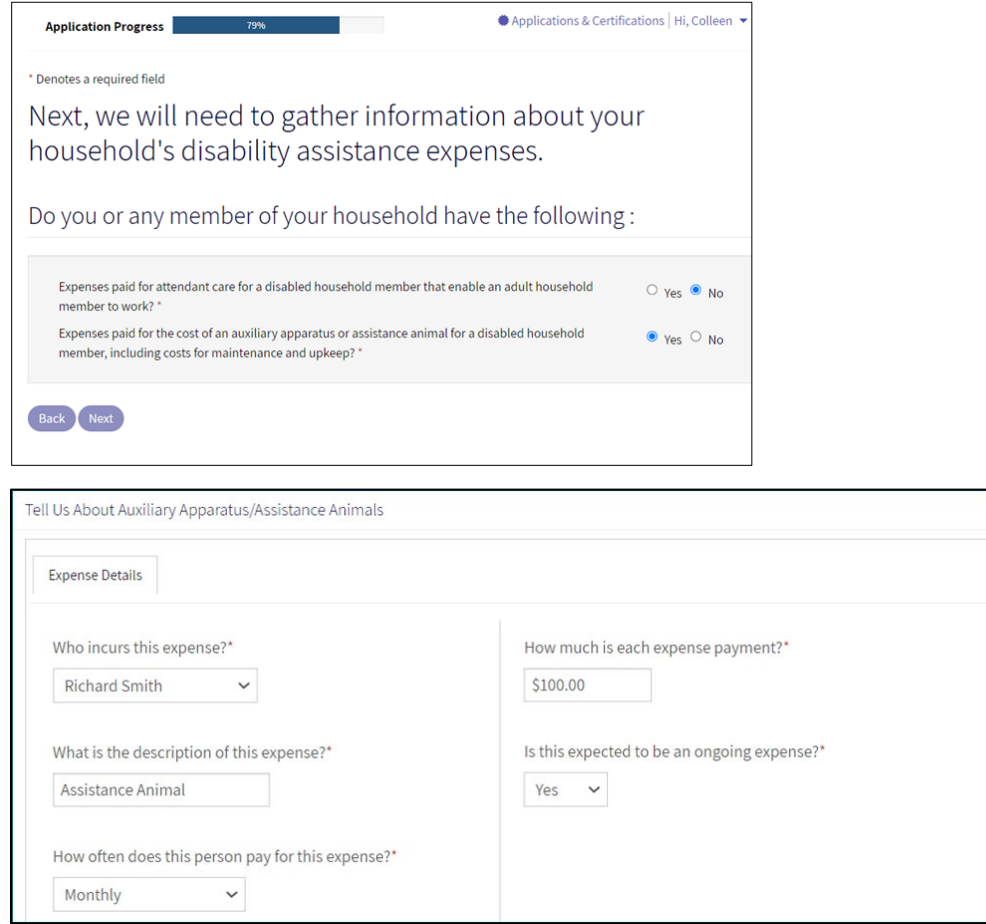

 $\overline{\mathbf{x}}$ 

#### <span id="page-14-0"></span>Medical Expenses

On this step, the resident answers questions about medical expenses. The household head, spouse, or co-head must be disabled of elderly (over 62 years of age).

The resident selects **Yes** or **No** for each question. If the resident selects **Yes**, an additional step appears requiring details about the medical expense.

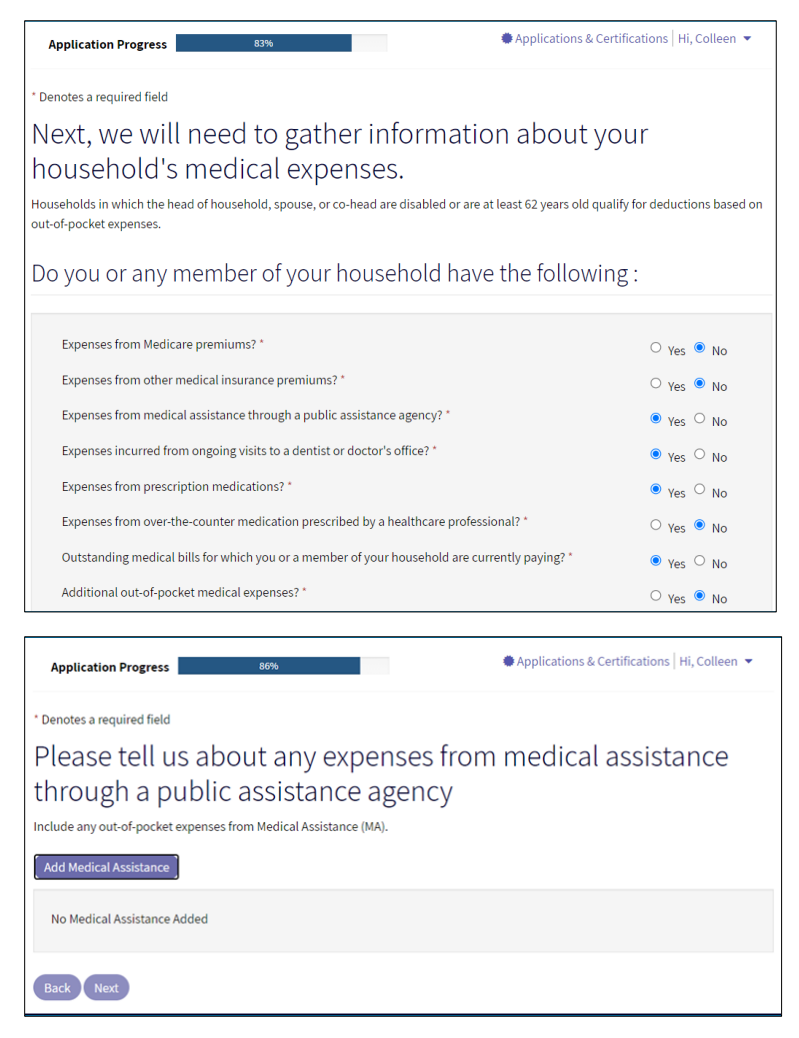

### <span id="page-15-0"></span>Final Review and Submission

This step prepares the prospect for reviewing all items in the household's application.

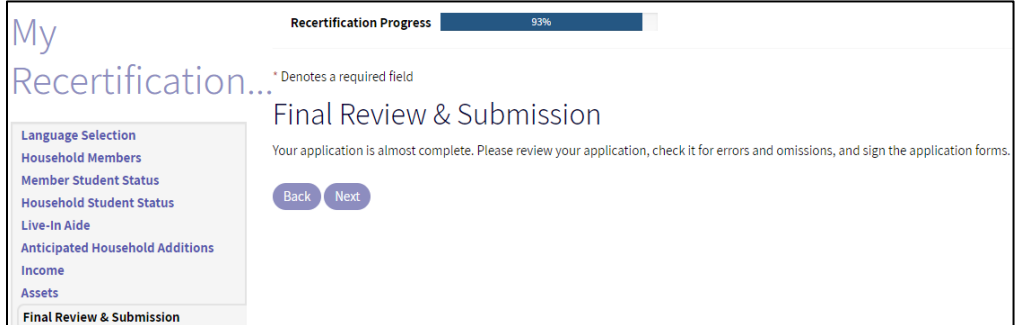

### <span id="page-15-1"></span>Summary

On the **Summary** screen, the household can make any final changes to the application.

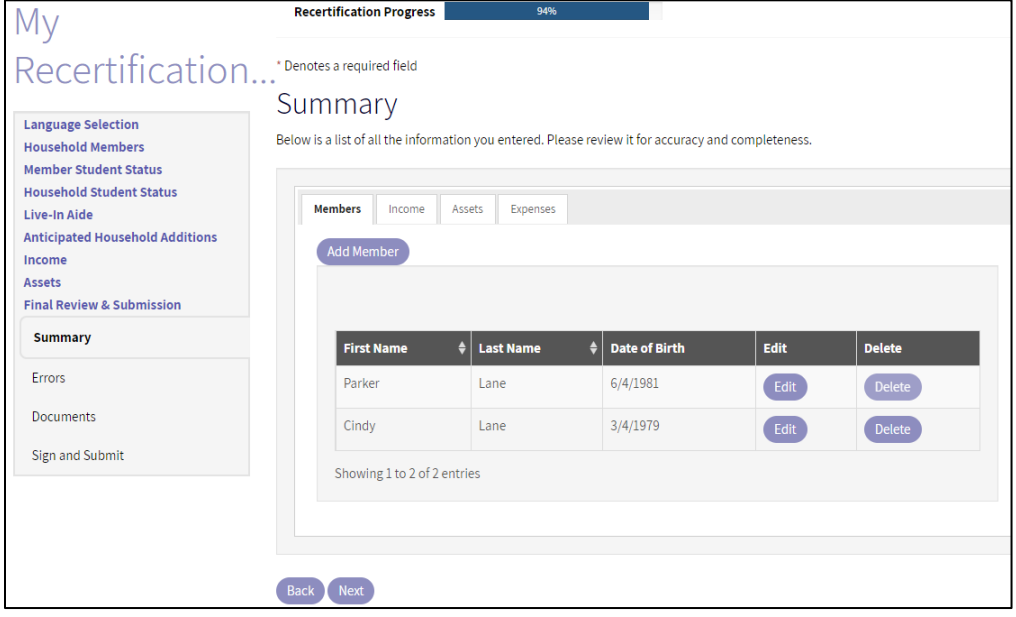

#### <span id="page-16-0"></span>Errors

To help identify errors, RENTCafé Affordable Housing compares how the resident answered the questions to the details the resident provided.

If the resident missed details needed on a previous step, the resident must either provide them or change the answer before the resident can move forward.

Once all errors are resolved, the resident can move forward.

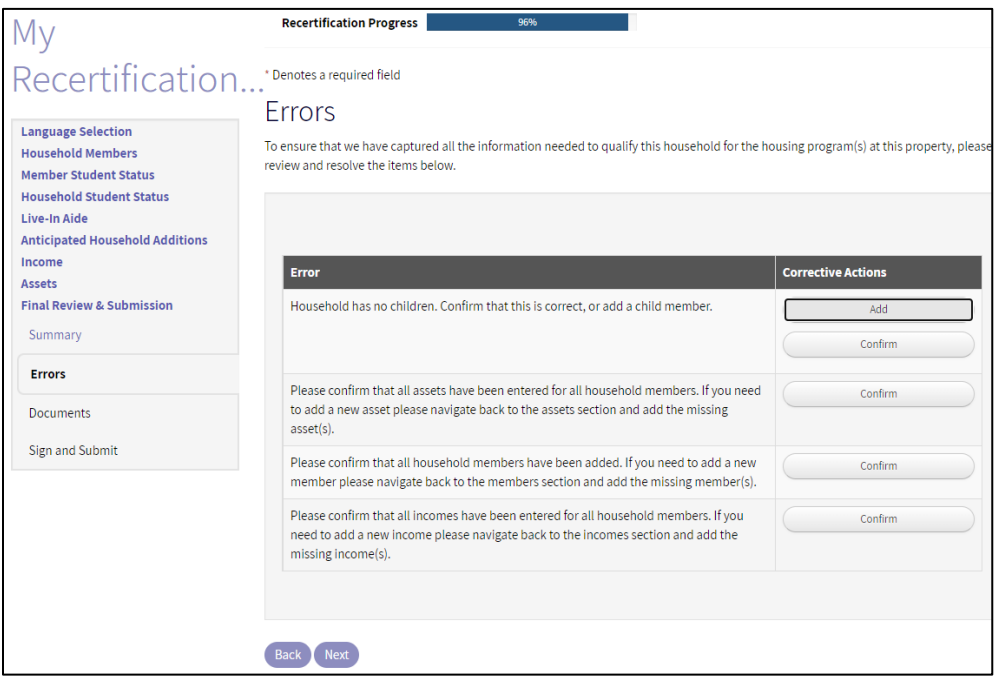

#### <span id="page-16-1"></span>Documents

On this step, residents can upload requirements.

You can list the required documents to alert households about the documents they need to attach. Residents may use a scanner, tablet, or phone to upload documents.

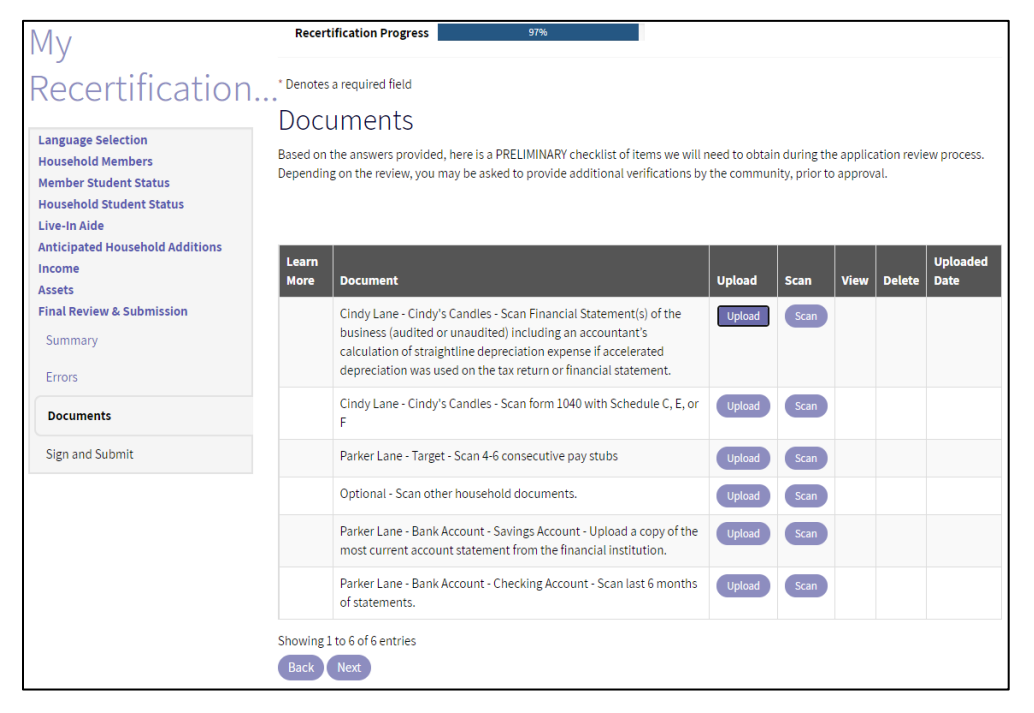

### <span id="page-17-0"></span>Sign and Submit

Signing the recertification application is the resident's final step.

In the following example, the household is using electronic signatures. If you offer electronic signatures, the member selects a signature font. RENTCafé Affordable Housing show the member where the member needs to sign, initial, and date the recertification.

You can allow the household head to invite the other adult household members to sign documents. This option ensures that each adult household member signs that member's own set of documents.

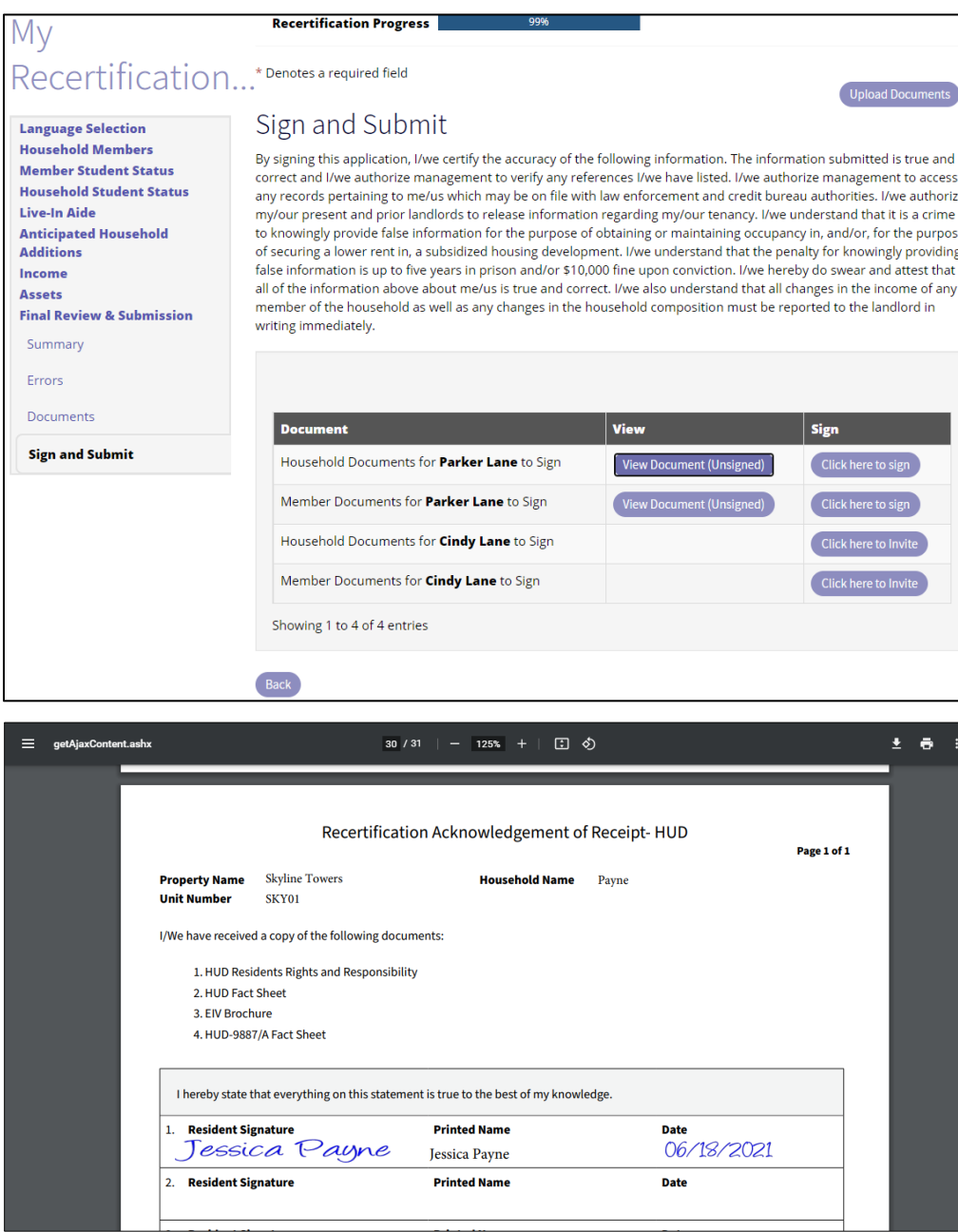

### <span id="page-18-0"></span>Site Manager Workflow

### <span id="page-18-1"></span>Compliance Management Dashboard

Like the **Community Manager Dashboard** in Voyager, the **Compliance Management** dashboard provides the Site Manager user with a single location for viewing current and pending activities.

Using the **Compliance Management** dashboard and customized tiles reduces confusion and expedites processing activities. You can use roles and groups to provide users with access to only the information needed for their roles. For example, you can find annual recertification applications on the **Annual Recertification Dashboard**.

Users can use the **Search All** tile to view any applications that residents have started but not completed. This tile also provides quick access to a specific resident.

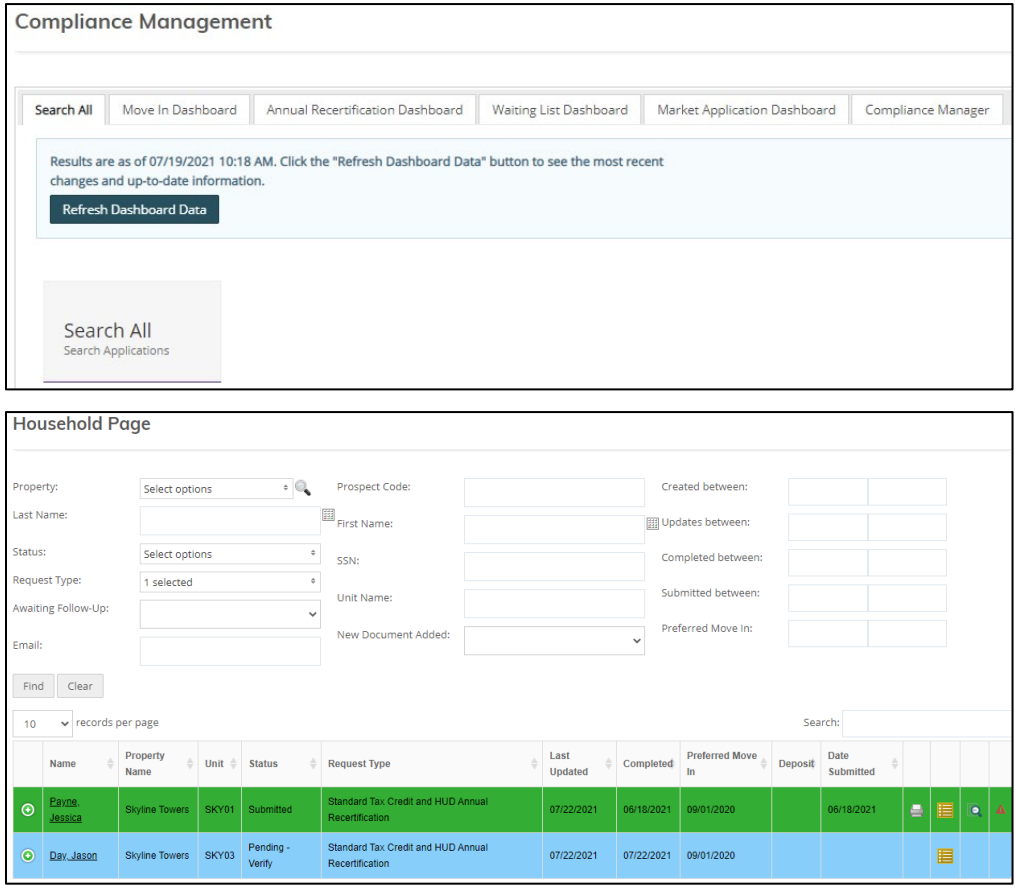

### <span id="page-19-0"></span>Compliance Management Dashboard–Annual Recertification Dashboard

Most **Annual Recertification Dashboard** tiles involve actions that need to be addressed. These tiles organize tasks and help prevent team members from overlooking important pending actions.

The **Annual Recertification Dashboard** displays all completed items needing review and further action. You can click a tile to reveal additional information and perform the appropriate action.

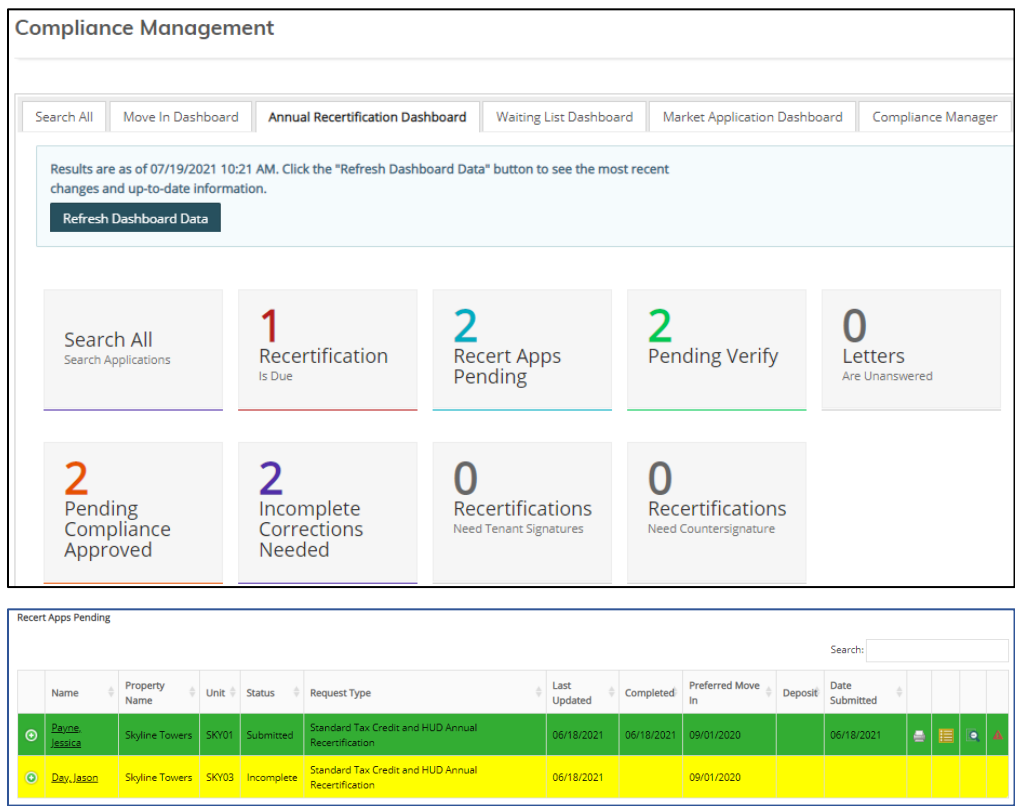

### <span id="page-20-0"></span>Household Page–Application

In RENTCafé, clicking a resident's name displays the **Household Page**.

On the **Application** tab, you can click the **Compare to Previous Certification** button to compare the current certification to the resident's previous certification in Voyager.

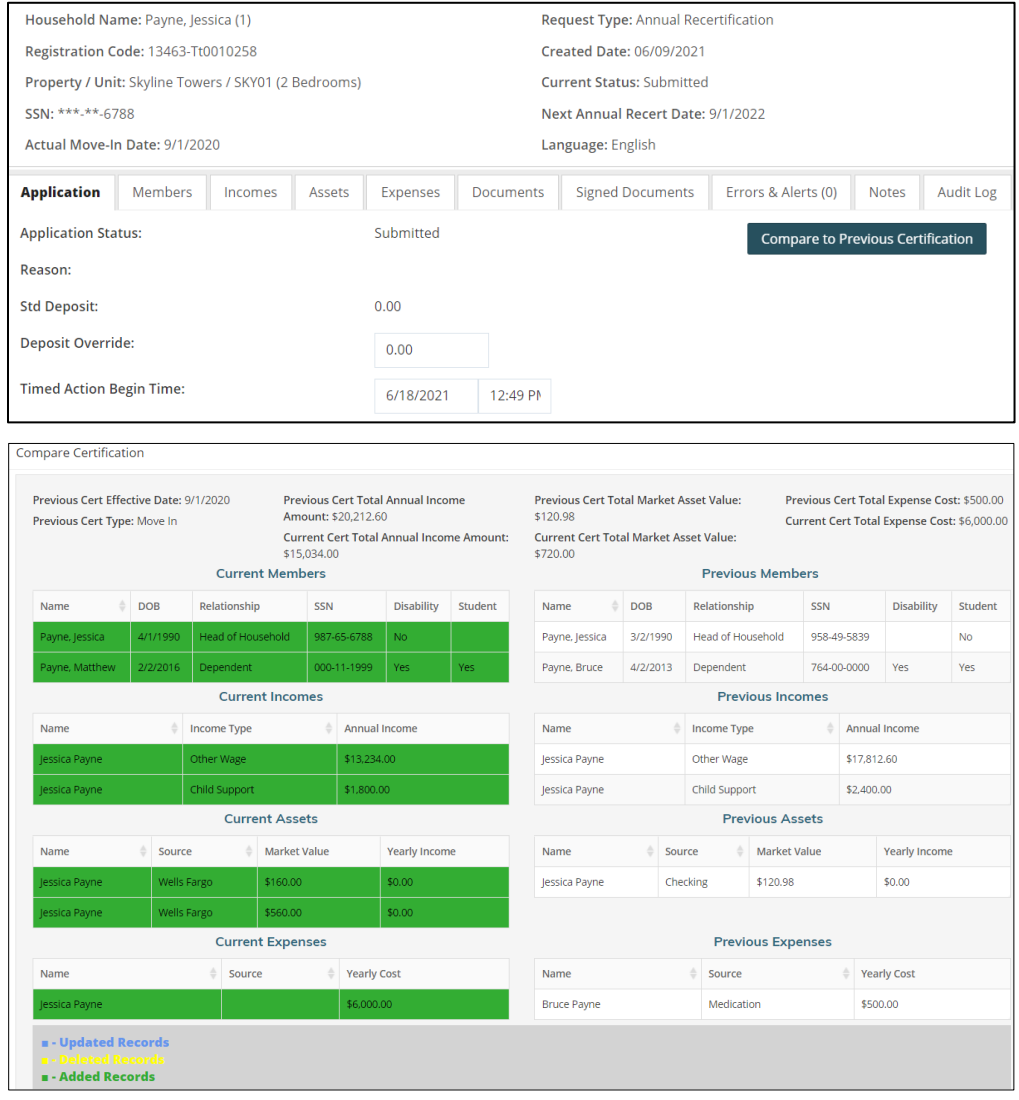

### <span id="page-21-0"></span>Household Page–Members

In RENTCafé, clicking a resident's name displays the **Household Page**. The **Household Page** displays a list of all household members, their ages, disability status, and relationship to the household head.

RENTCafé has reviewed for completeness all information entered by the resident at each step in the recertification process. All resident information displayed will ultimately flow to the certification in Voyager.

**Edit** and **View** buttons appear on each tab of the Household Page.

- Use the **Edit** buttons for verification purposes.
- Use the **View** buttons to view the details entered by the resident. Site Manager users cannot make changes to this information.

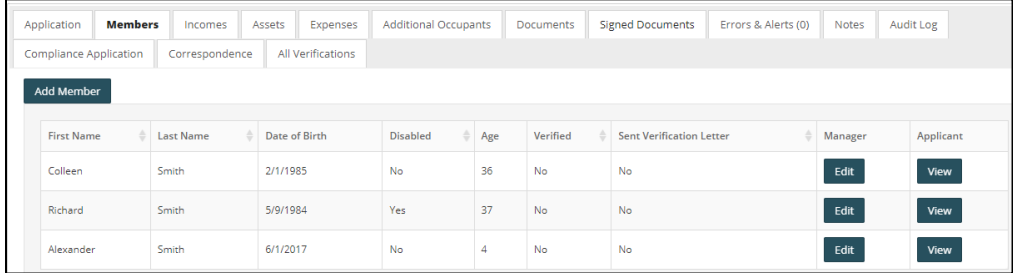

### <span id="page-21-1"></span>Household Page–Incomes

The **Incomes** tab provides details for each income source: the member earning the income, the income type, the resident-entered annual income, and the total verified annual income.

Updated income does not appear until verification has been completed. If you have not yet verified income, **No** appears in the **Verified** field. After verification, you can determine if you need to make corrections.

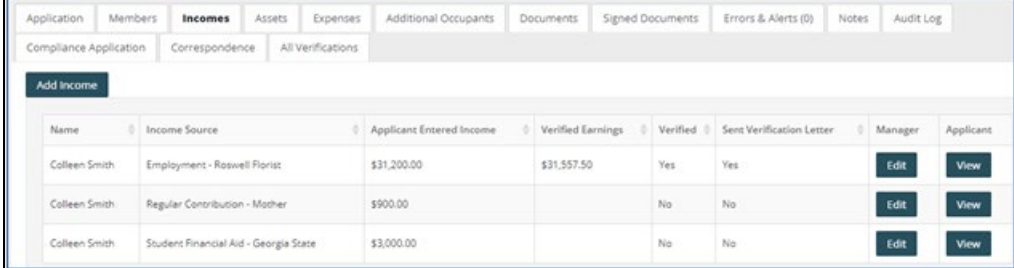

### <span id="page-22-0"></span>Household Page–Assets

The **Assets** tab provides details for each asset: the member owning the asset, the asset type, the resident-entered asset value, and the verified asset value.

Zero (**0.00**) appears in the **Verified Income** field until verification is completed, ensuring that the correct verified asset value and income will appear on the calculation worksheet and certification. After verification, you can determine if you need to make corrections to asset value or income.

RENTCafé will always retain and display the original resident-entered information. During a file review, you can quickly display the information supplied by the resident compared to the independently verified information.

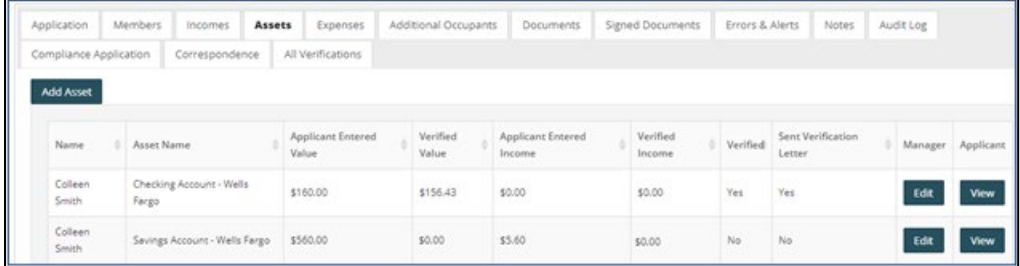

### <span id="page-22-1"></span>Household Page–Expenses

The **Expenses** tab provides details for each disability or medical expense entered by the resident: the member incurring the expense, the resident-entered cost, and the verified cost.

Zero (**0.00**) appears in the **Verified Annual Cost** field until verification is completed, ensuring that the correct verified expense amount will appear on the calculation worksheet and certification. After verification, you can determine if you need to make corrections.

RENTCafé will always retain and display the original resident-entered information. During a file review, you can quickly display the information supplied by the resident compared to the independently verified information.

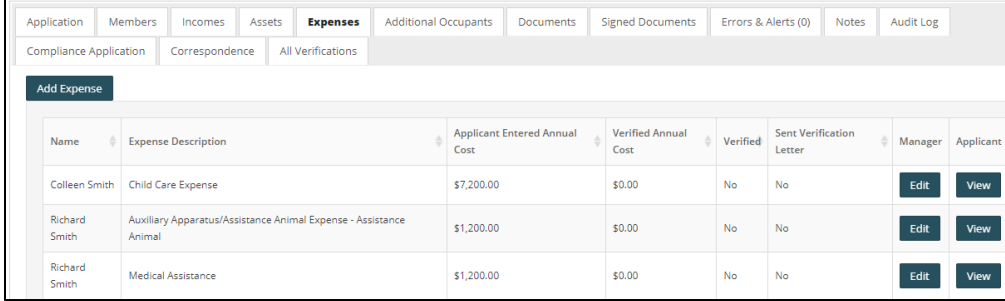

### <span id="page-23-0"></span>Household Page–Additional Occupants

The **Additional Occupants** tab displays member information for additional adult occupants.

The fourth column on this tab identifies whether the occupant is a lessee. For example, a live-in aide would be an additional occupant but would not be a lessee.

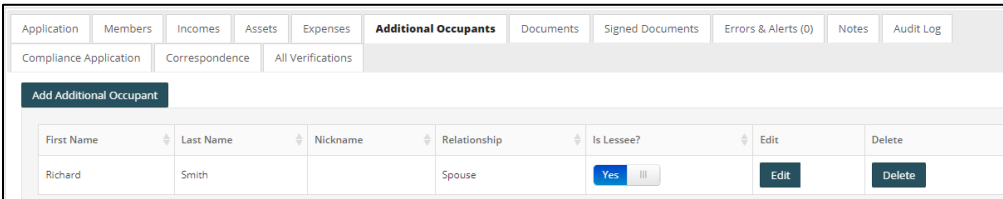

#### Household Page–Documents

On the **Documents** tab, Site Manager users can view, print, delete, edit, and re-order any documents uploaded by the resident.

If you want to edit the information, click **Edit**. You can change the document name, mark the document as manager-view only, prevent the resident from deleting the document, and send the document to voyager.

The site manager user can also upload or scan documents if the resident is unable to do so.

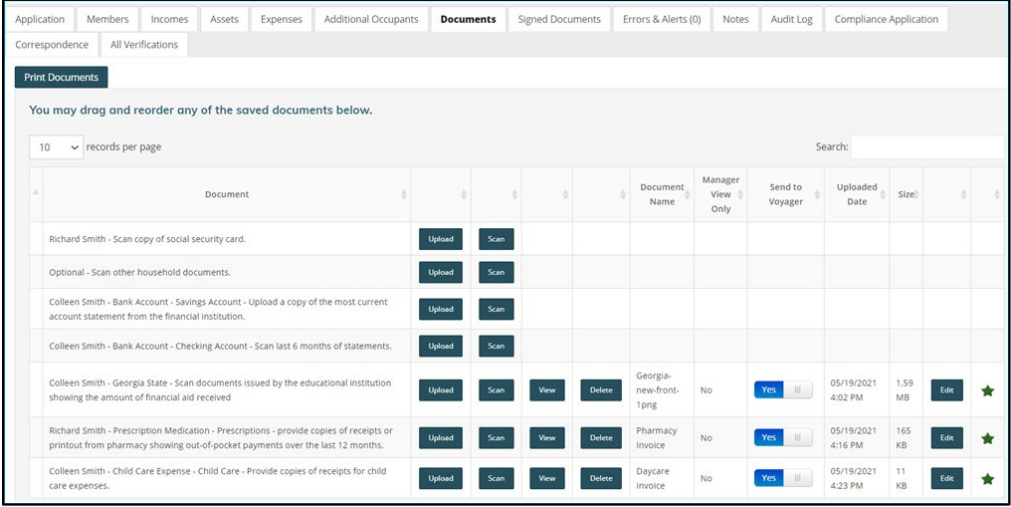

### <span id="page-23-1"></span>Household Page–Signed Documents

On the **Signed Documents** tab, you can review any documents that were signed electronically. You can also print any documents requiring a wet signature.

If required, the site manager can countersign these documents.

Once signed, you can scan, attach, and place documents your required order.

Site Manager presents a reviewer with a completed application document printed in a clean, and easy-to-read format. If your organization uses electronic signatures, the signatures appear at the bottom of the application.

#### LEADING PRACTICE WORKFLOW – ANNUAL RECERTIFICATION

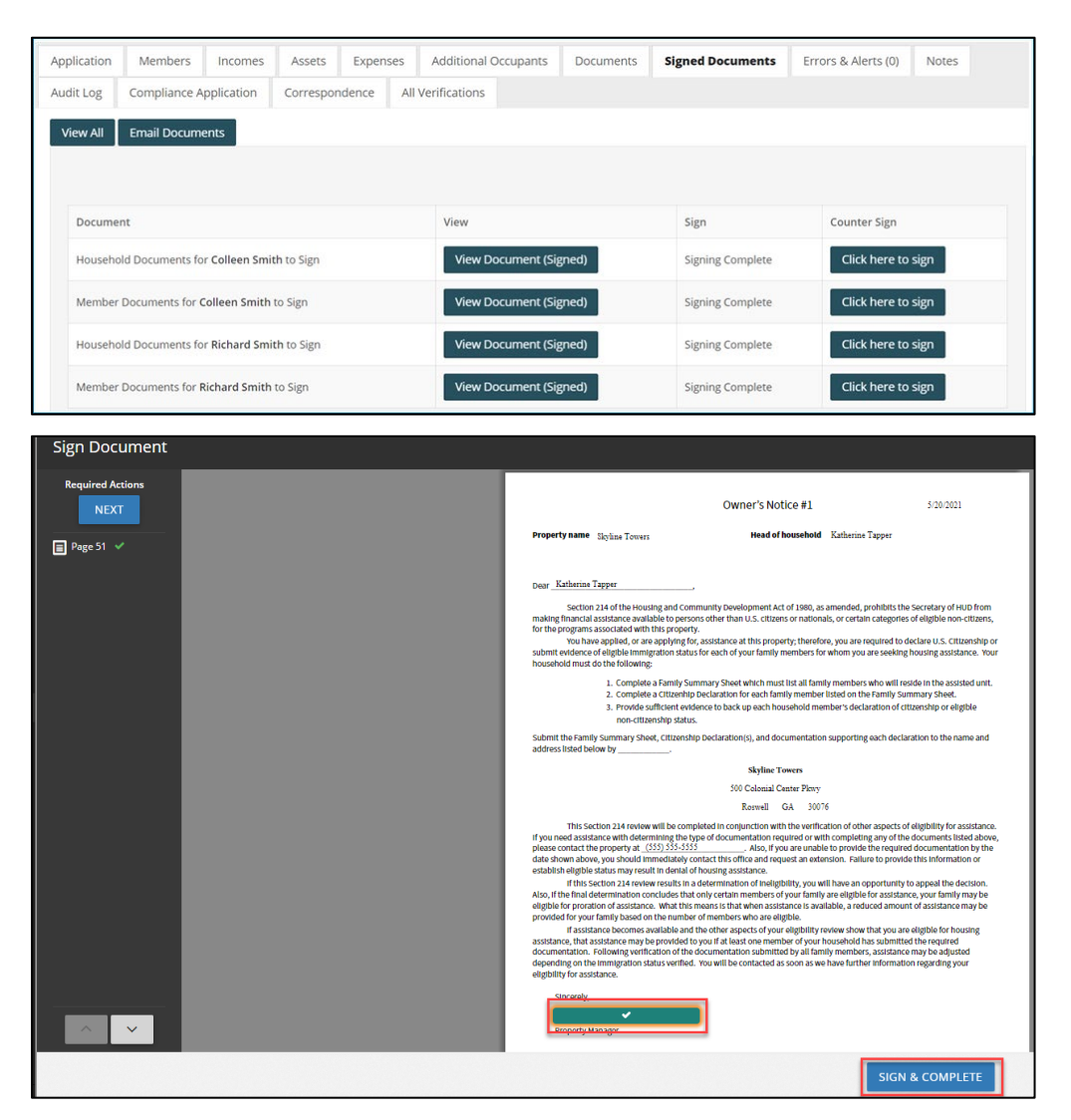

### <span id="page-24-0"></span>Household Page–Errors & Alerts

The **Errors & Alerts** tab highlights any issues with the recertification and provides reminders to confirm items of specific interest to your community, such as compliance with pet or vehicle requirements.

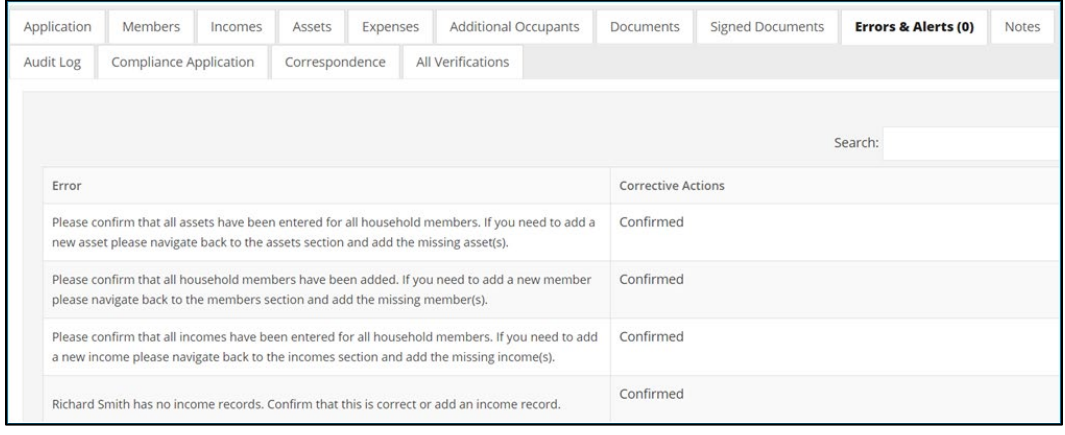

### <span id="page-25-0"></span>Household Page–Notes

The **Notes** tab optimizes communication between team members by providing a central place to see all notes pertaining to an application or certification. You can send notes to an applicant, a resident, or a co-worker. Each note includes the recipient's name and date sent, providing you with an audit log.

You can create "note type" templates that will automatically add note content for you. You can set up notes to generate automatically when the status of an application changes. For example, if you must consistently ask for additional documentation, create a template with text for your standard request. Select that text from the **Note Type** drop-down list the next time you request documentation.

Whether general or specific, you can attach notes to any information gathered on previous tabs for clarification or follow-up, reducing the time spent on emails and phone messages.

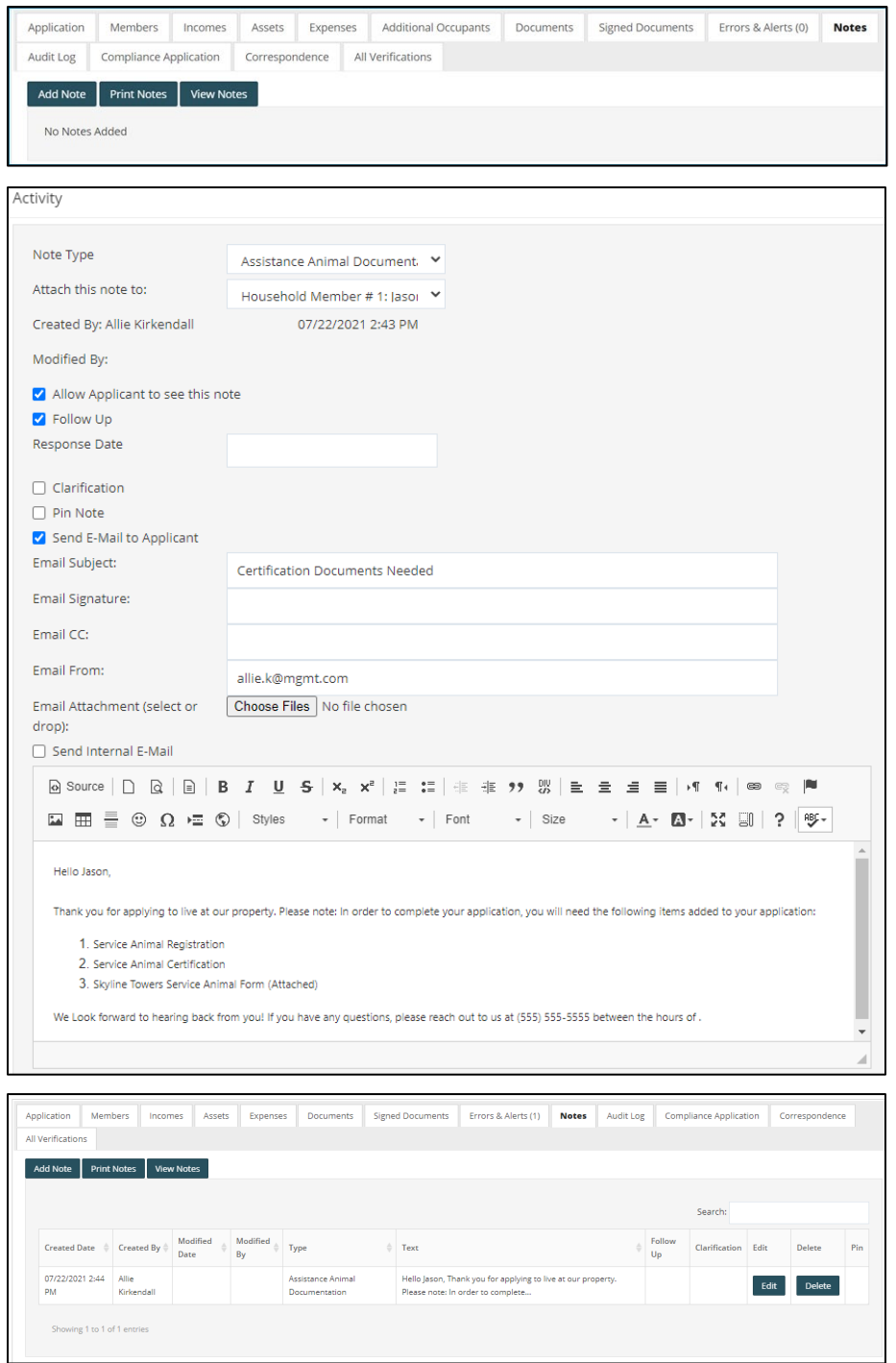

### <span id="page-26-0"></span>Household Page–Audit Log

The audit log displays a variety of information about household activities. The log tracks steps already completed, information entered on the application, changes made since the initial entry, and the person who created those changes.

Clicking **Show Detailed View** displays the specific details for each change, who made the change, and when the change was made. Updates to resident answers appear with a question mark (**?**). Clicking a question mark displays details of the original and updated information.

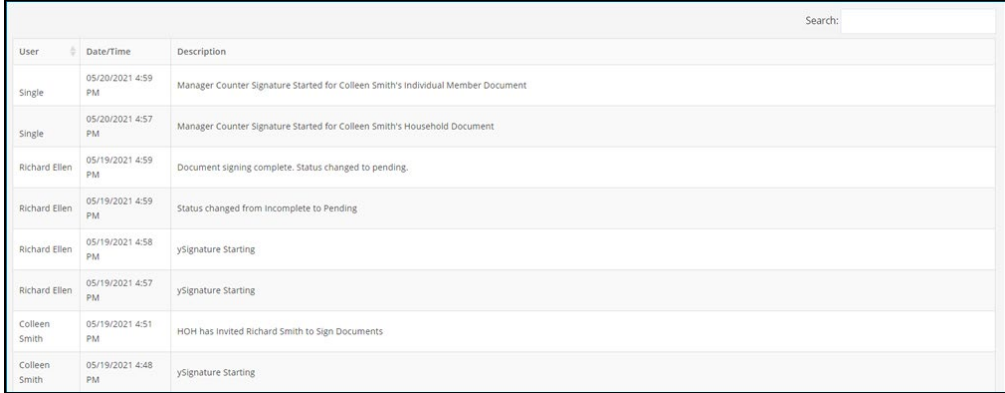

#### <span id="page-26-1"></span>Household Page–Compliance Application

The **Compliance Application** tab shows the full application as it appears for the resident. You can also reset the resident's current step in the application process.

This tab is very helpful when asks for assistance because the Site Manager user and resident are both is viewing the same screen.

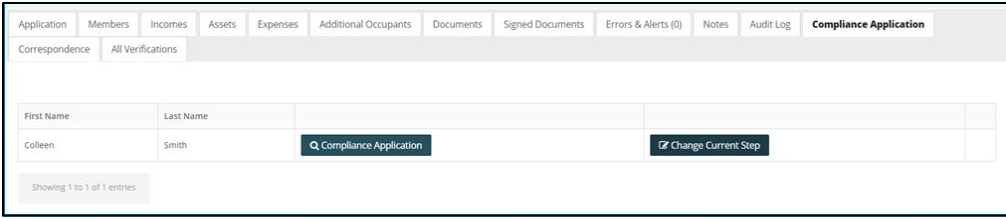

#### <span id="page-26-2"></span>Household Page–Correspondence

The **Correspondence** tab displays all emails sent from the property in bulk.

For example, you notice that recertifications remain at the incomplete status for more than a week. You can send an email to all the residents at once. The sent emails will appear on the **Correspondence** tab.

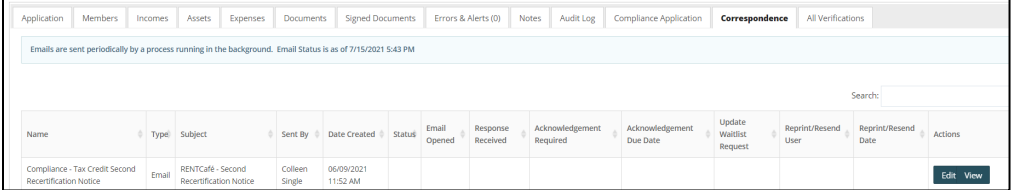

### <span id="page-27-0"></span>Verification

The status of the recertification is now **Pending**. When you are ready to verify the information, you can change the secondary status to **Verify**, indicating to your team that this recertification is being verified.

Before verifying member, income, asset, or expense data, we need to send verification letters to the third parties. You can upload verification letters directly from Voyager.

Select a letter from the drop-down list. For example, if you want to send an employment verification letter, type the name of the letter. RENTCafé Affordable Housing uses progressive search to display all letters with matching names.

When you have selected the letter, select the correspondent. Type at least three characters of the name and click the **Search** button . If the correspondent is not yet on file, click the **Add Correspondent** button  $\bullet$  and add the correspondent.

If an electronic signature is needed for the verification letter, RENTCafé Affordable Housing can produce the letter for signature. Clicking **Show to User** makes the letter available in the portal for your resident to electronically sign. An email is automatically sent alerting the household that a new document needs to be signed. Once signed, an email is sent to the property manager notifying the manager that the verification letter is signed.

If a signature is not required, click the **Printer** button to view and print the letter. Clicking **Save** automatically updates the sent date in Site Manager for each corresponding letter.

The **All-Verifications** tab displays all members of a household, along with their incomes, assets, and expenses. It provides a centralized view of the verification process You can review all verification attempts, documents, details, status, and dates. You can quickly review verified items and verifications that need to be completed.

When you receive the verification response from the correspondent, you can upload a copy to the application from the **All Verifications** tab. These letters will also be submitted to Voyager.

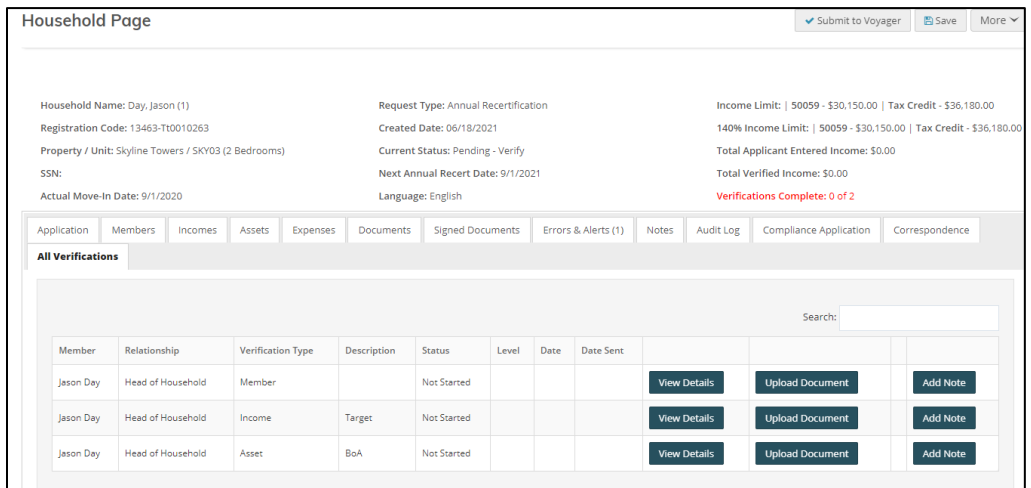

#### LEADING PRACTICE WORKFLOW – ANNUAL RECERTIFICATION

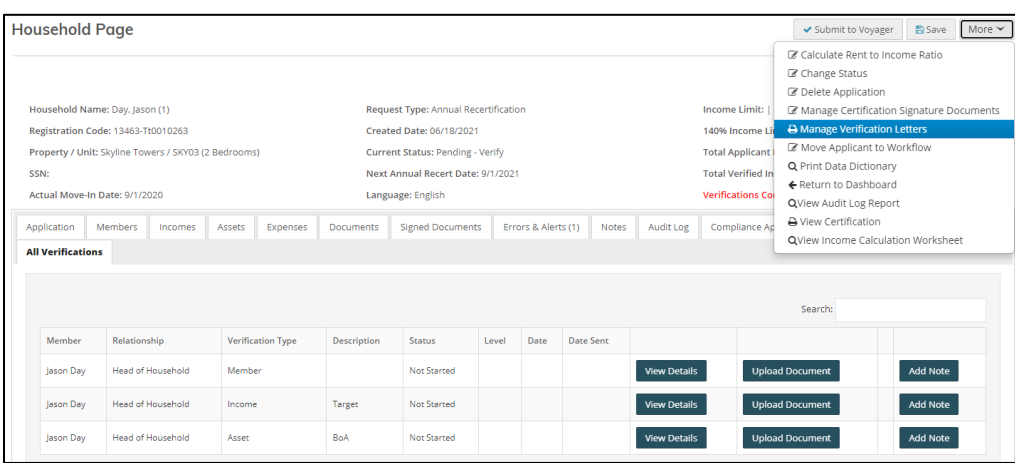

#### Save Date Received | View All Saved Letters 1) Select a letter from the drop-down list in the Letter column.<br>2) In the Search column, look up a correspondent code by typing at least three letters of the Correspondent description and clicking the magnifying glass.<br>3) Show Add<br>Row Date To View<br>User Member Type Source Letter Search Correspondent Delivery Method Sent Colleen<br>Smith  $Q_0$  $\bullet$ Member none Select an Option NA  $\Box$  $\qquad \qquad \qquad \qquad \qquad \qquad \qquad \qquad \qquad$  $\mathbf{v}$  $\mathcal{A}$ Colleen  $Q_0$  $\bullet$ Expense Select an Option  $\sqrt{\mathsf{NA}}$  $\Box$  $\qquad \qquad \qquad \qquad \qquad \qquad \qquad \qquad \qquad$ Smith  $\mathbf{v}$  $\bar{\phantom{a}}$ Colleen Wells  $Q_0$  $\bullet$ Asset Select an Option  $\Delta$  $NA$  $\Box$  $\qquad \qquad \qquad \qquad \qquad \qquad \qquad \qquad \qquad$  $_{\rm v}$ **Smith** Fargo Colleen Wells  $Q_0$  $\bullet$ Asset 59assets-Asset<br>Verification Letter 59  $\boxed{\sf NA}$  $\Box$  $\ominus$  $\bar{\phantom{a}}$ Smith Fargo tcassets-Asset Verification Colleen<br>Smith Roswell  $Q_0$  $\bullet$  $Income$  $N_A$  $\Box$  $\qquad \qquad \qquad \qquad \qquad \qquad \qquad \qquad \qquad$  $\cdot$ Florist 59banking-Banking<br>Account Verification 59 Colleen  $Q_0$  $\bullet$  $Income$ Mother  $N_A$  $\Box$  $\qquad \qquad \qquad \qquad \qquad \qquad \qquad \qquad \qquad$  $\tau$ tcbanking-Banking<br>Account Verification TC Smith Colleen Georgia TCpropown-Real Property<br>Owned TC  $Q_0$  $\bullet$  $Income$  $NA$  $\Box$  $\qquad \qquad \qquad \qquad \qquad \qquad \qquad$  $\mathbf{v}$ Smith State TCunder\_5k-Assets Under<br>5000\$ Self Affidavit TC Richard<br>Smith  $Q_0$ Member none  $NA$  $\cdot$  $\Box$  $\qquad \qquad \qquad \qquad \qquad \qquad \qquad$

### <span id="page-29-0"></span>Income Verification Example

In this example, we will use pay stubs for income verification.

- 1. For the income you want to verify, click **View Details**.
- 2. Click **Add New Verification–Income**.
- 3. Under **How did you verify the income information**, select **3rd Party Documents**.
- 4. Under **How was the income certified**, select **Pay Stubs**.
- 5. Add four different pay stub amounts and the frequency paid.

If your organization requires multiple verification sources, Site Manager can add multiple verification items and select the item you want to send to Voyager.

6. If you are using more than one source for these verifications, select the **Use This Verification Source** check box for your selected verification record to identify the source that you want submitted to Voyager. When this check box is selected, **Yes** appears in the **Active** column on the verification details screen.

Completing a verification updates the **Verifications Complete** message in the top part of the screen.

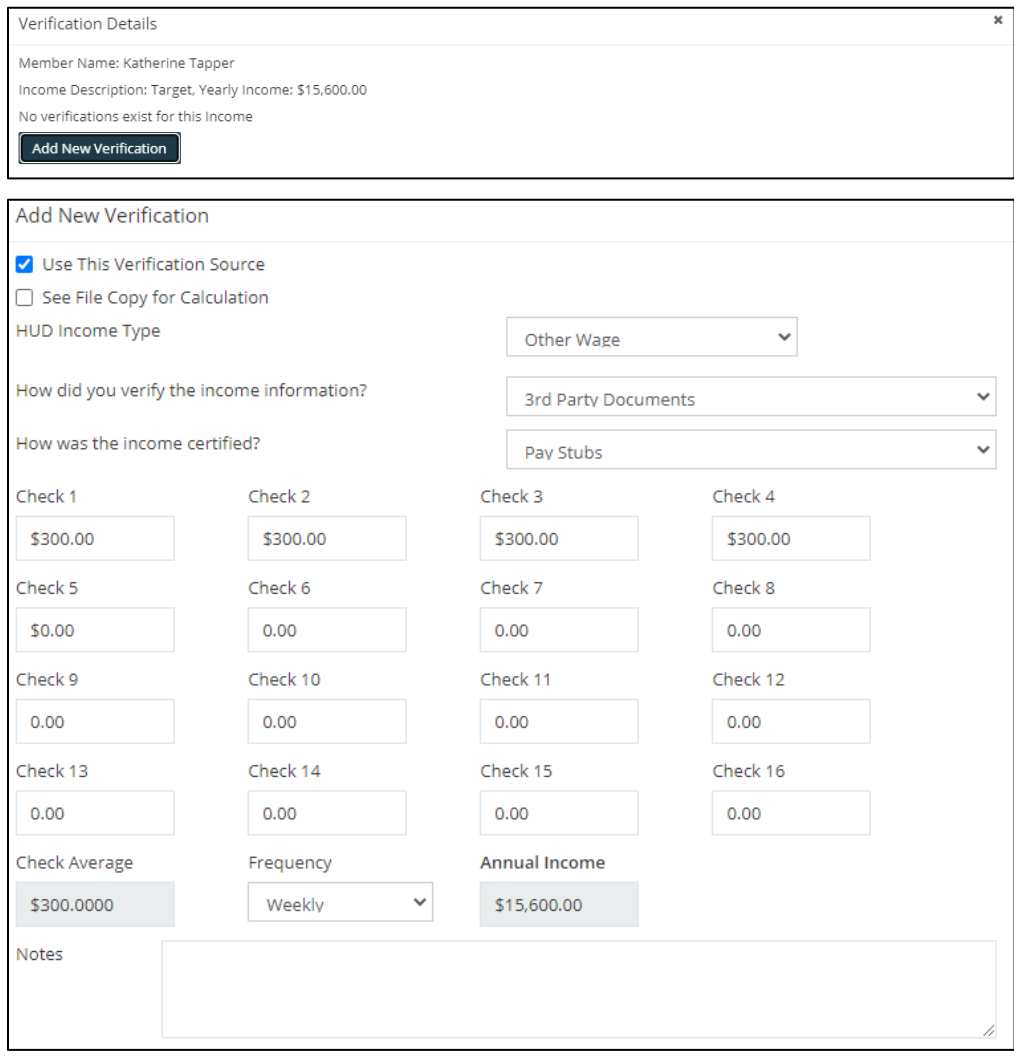

### <span id="page-30-0"></span>Asset Verification Example

In this example, we will verify an asset that earns interest.

- 1. Display the **All Verifications** tab and click **View Details**.
- 2. Click **Add New Verification–Assets**. You can enter up to six months of balances and corresponding interest rates.

NOTE: If no interest was earned for any given month, enter **0** and select **Include Zero Dollar Amounts in Calculation.** RENTCafé will include the zero amount when totaling annual income for the asset.

3. If you are using more than one source for these verifications, select the **Use This Verification Source** check box for your selected verification record to identify the source that you want submitted to Voyager. When this check box is selected, **Yes** appears in the **Active** column on the verification details screen.

Completing a verification updates the message in the top part of the screen.

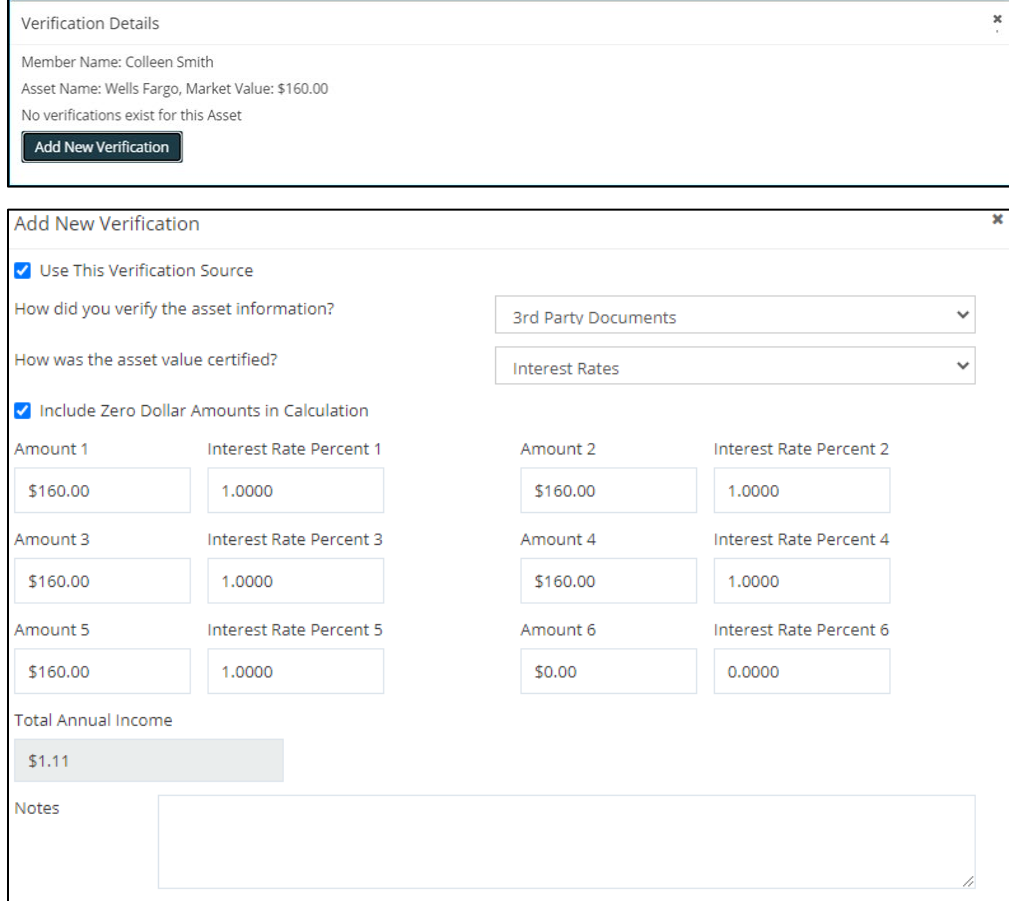

### <span id="page-31-0"></span>Submission to Voyager

### <span id="page-31-1"></span>Income Calculation Worksheet

Use the **Income Calculation Worksh**eet to review how the income on the certification was verified and with which verification sources (if more than one). You can review the income and asset calculations before approving the certification.

Click the **More** button and select **Income Calculation Worksheet**.

You can email this report, if needed.

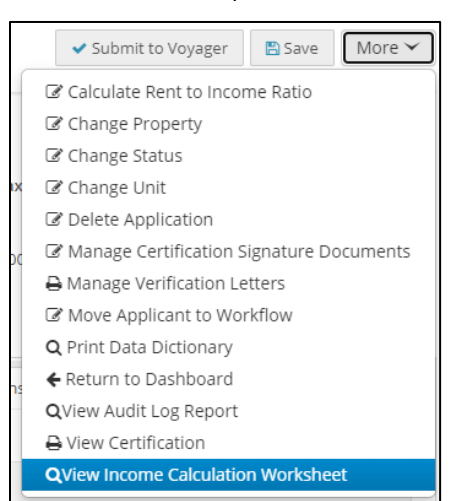

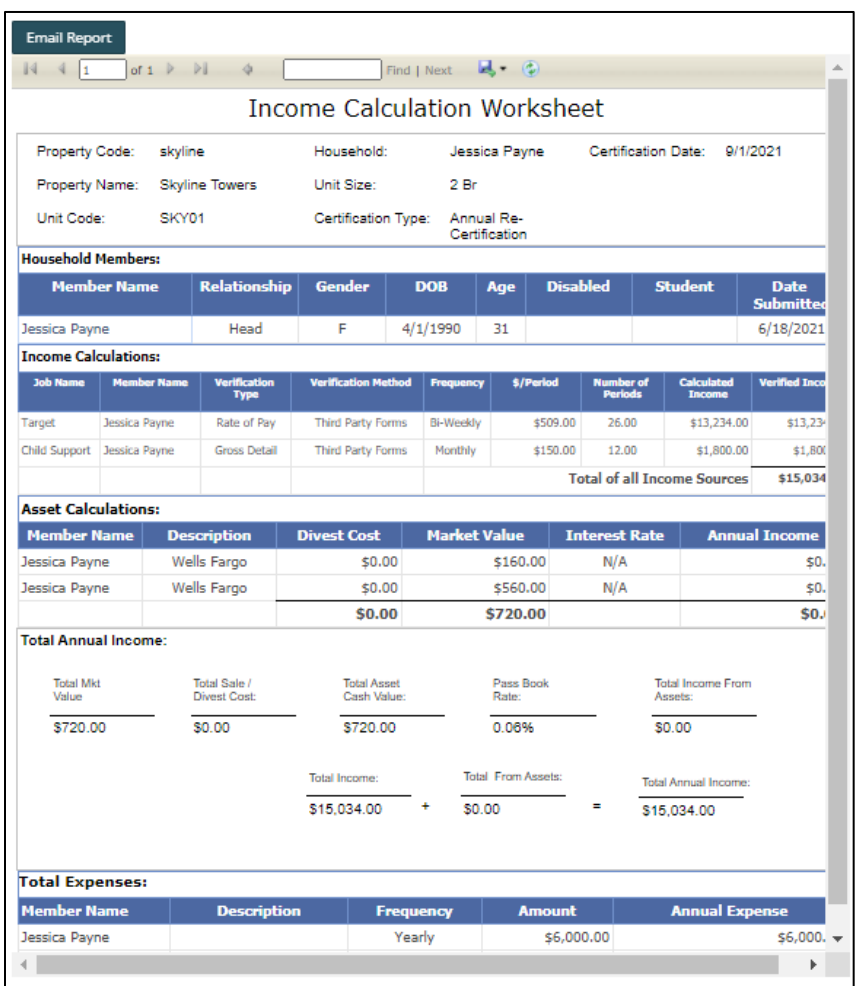

### Site Manager users can review the certification before submitting to Voyager.

#### Click the **More** button and select **View Certification**.

Enter the details of the certification you want to view. The certification appears in a new window.

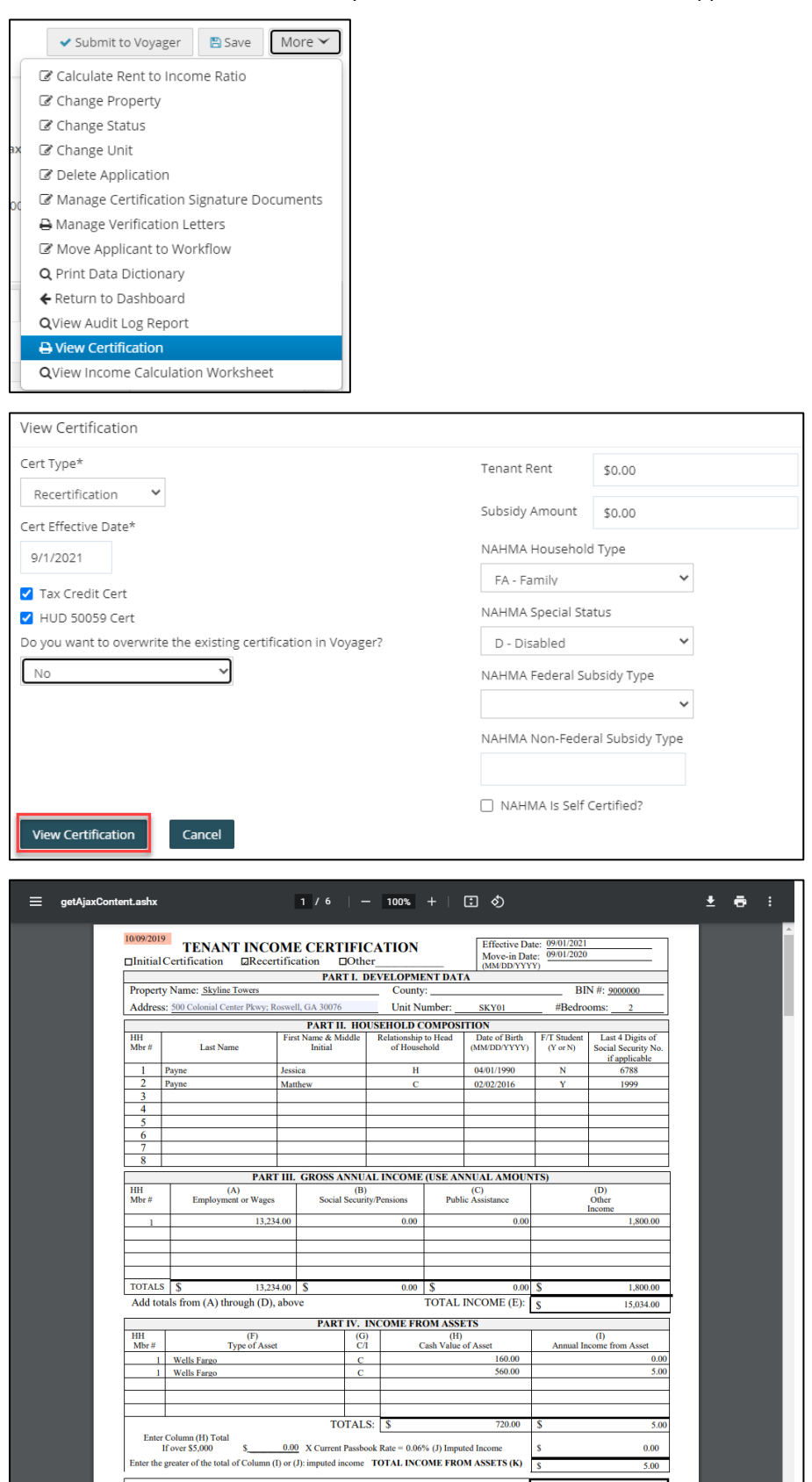

#### Submit the certification to Voyager.

When the verification process is completed and the resident has been re-certified for the program, click **Submit to Voyager**. RENTCafé pushes all information gathered and verified to Voyager and create the household's annual recertification in Voyager.

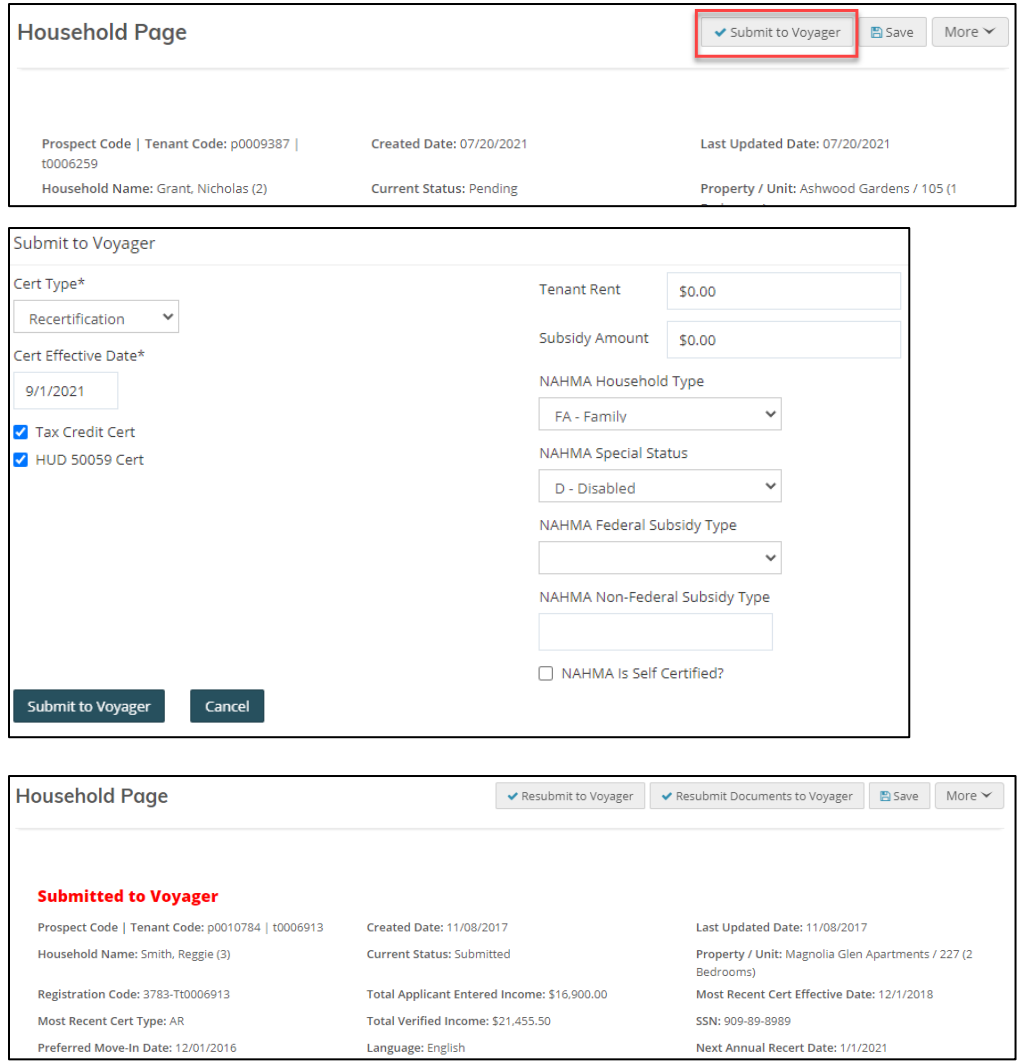

### <span id="page-33-0"></span>Recertification and Lease Renewal Signing Processes

### <span id="page-33-1"></span>Signing the Certification in RENTCafé

After submitting the certification to Voyager, you are now ready to sign the certification.

On the **Household Page**, click the **More** button and select **Manage Certification Signature Documents**.

If the property has multiple affordable housing programs, you will see all certifications that were created.

Select **Show [applicable certification] To User**. An email is automatically sent notifying the resident that a certification is ready to be signed. The resident will click the link in the email and log on to the resident's portal. There will now be new a document available for that resident to sign.

Once the resident signs, an email is sent to the property management team to countersign. Under **Manage Certification Signature Documents**, a **Countersign** button appears for the site manager.

When all parties have signed, a new option, **Send TIC to Voyager**, appears.

When the certification is completely signed, the completion dates must be entered in Voyager to lock the certification.

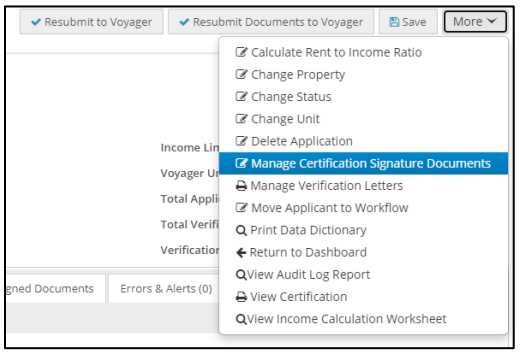

÷

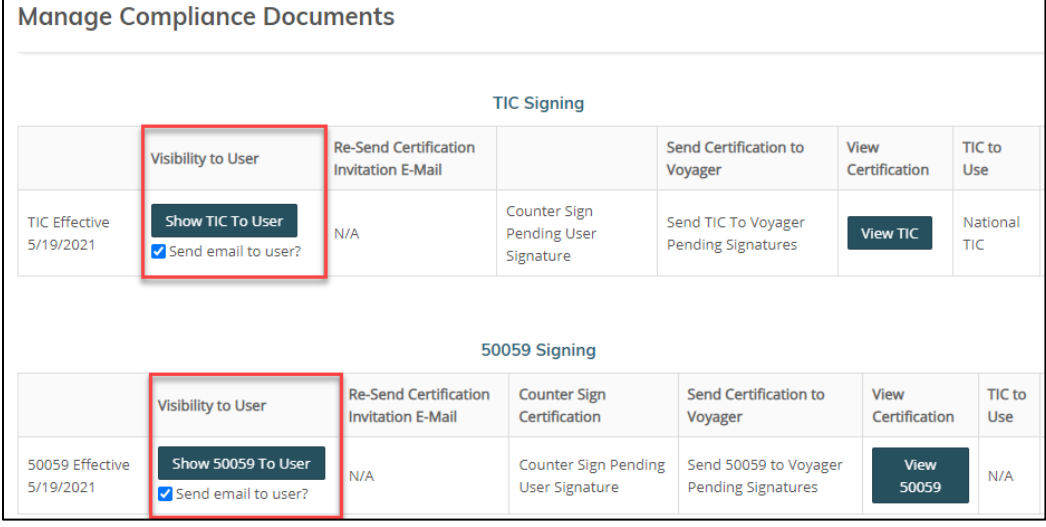

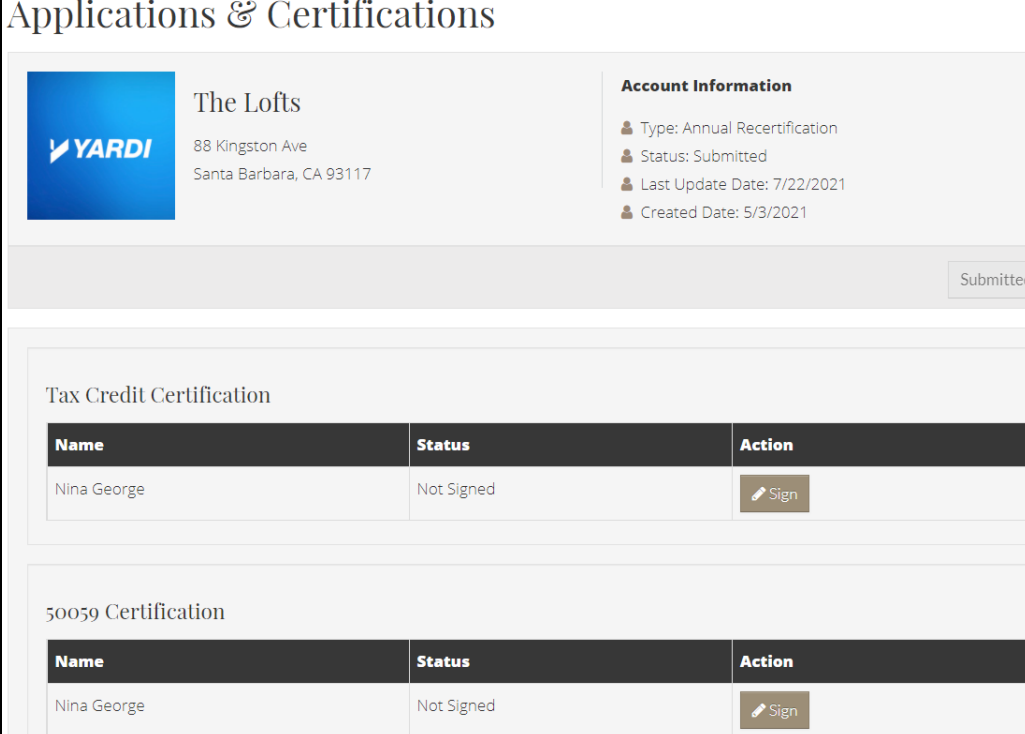

#### LEADING PRACTICE WORKFLOW – ANNUAL RECERTIFICATION

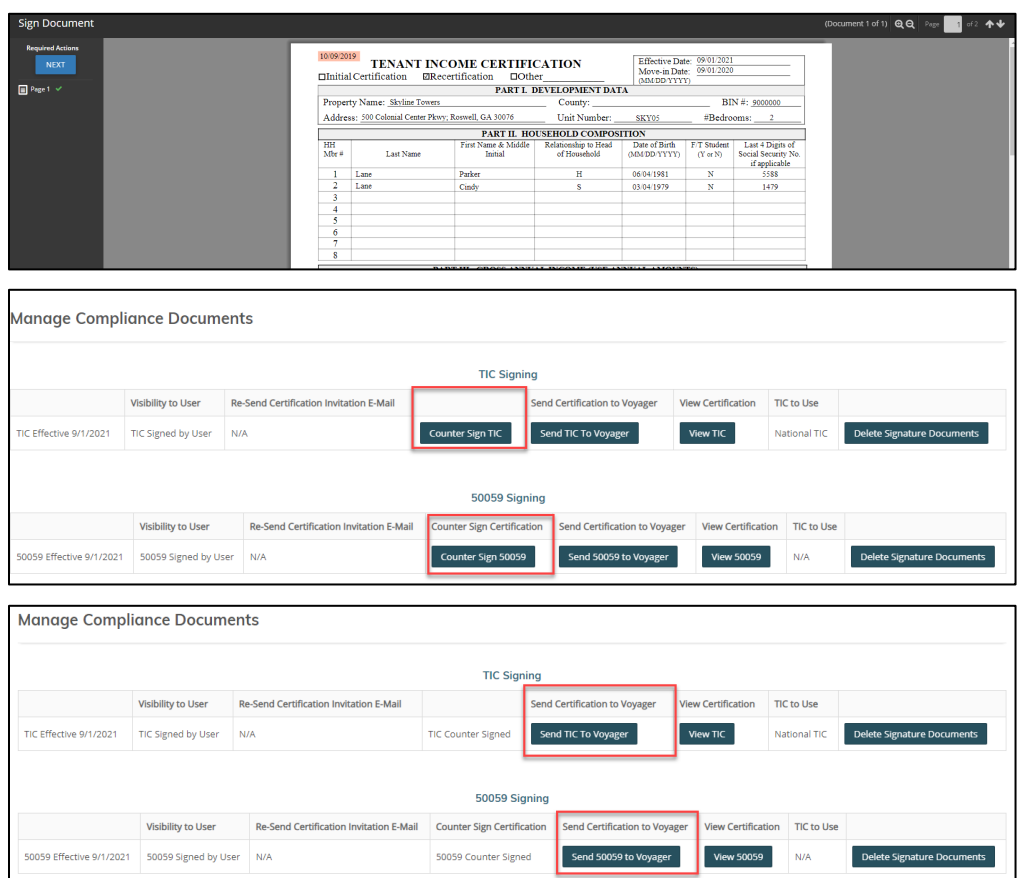

### <span id="page-35-0"></span>Lease Generation and Signing

After signing the certification, the site manager's next step is generating the lease.

On the **Leasing Dashboard**, find the resident. Click the resident's link to display the **Lease Information** page. In the **Signature Documents** section, you can review all steps of the lease generation process.

To preview the lease before generating it, click **New Lease Document**.

When you are ready to generate the lease document, click **Generate**. Once generated, the site manager can view, download, or print the lease.

To send the finalized lease to the resident for signature, click **Finalize and Send Signature Request**.

The resident will receive an email notifying the resident that a new lease document is available. All lease holders in the household will need to log on to their resident portals to review and sign the lease.

When all lease holders have signed, the property management team will receive an email to countersign the lease. On the **Lease Information Page** in Site Manager, select **Sign Online**.

Countersigning the lease executes it. The signed document can always be viewed, downloaded, or printed under **Signature Documents**. The signed lease will also be saved in the **Attachments** section on the household's **Resident** screen in Voyager.

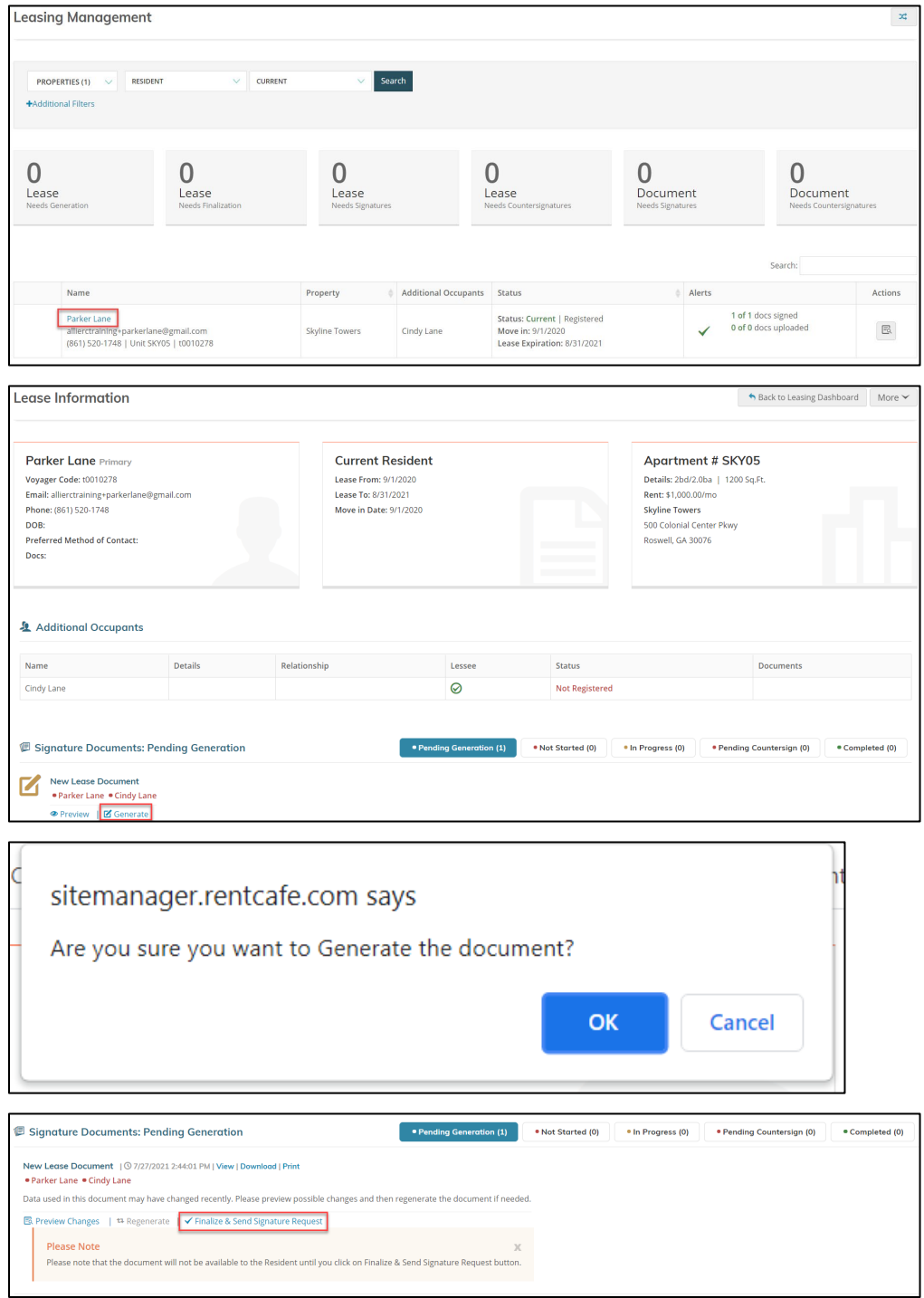

#### LEADING PRACTICE WORKFLOW – ANNUAL RECERTIFICATION

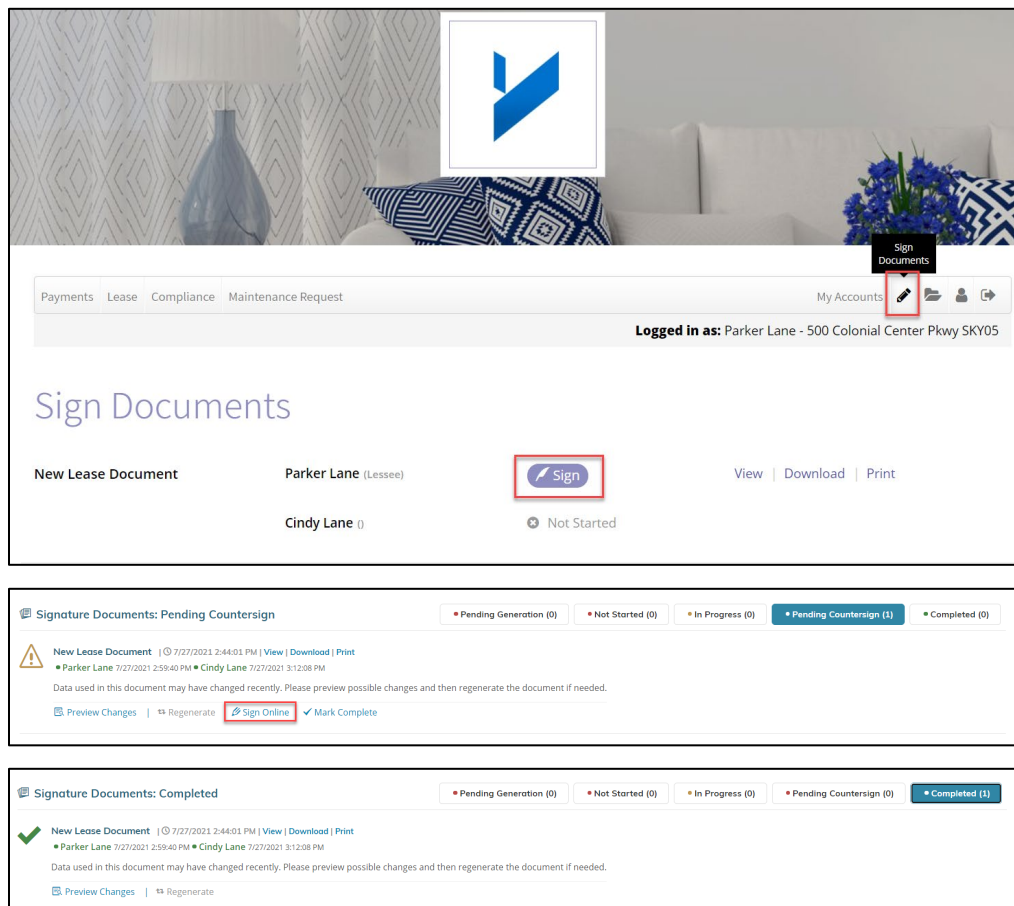